# **SIEMENS**

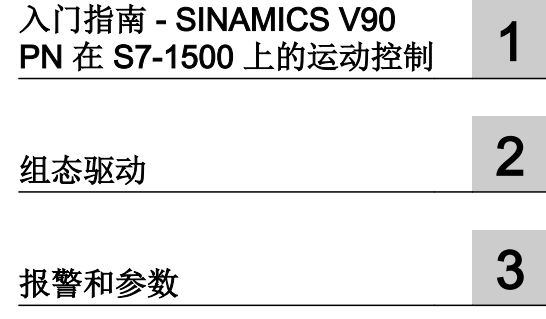

## SIMATIC S7-1500  $\pm$  TIA Portal 中 的 SINAMICS V90 PN

配置手册

#### 法律资讯

#### 警告提示系统

为了您的人身安全以及避免财产损失,必须注意本手册中的提示。人身安全的提示用一个警告三角表示,仅与财产 损失有关的提示不带警告三角。警告提示根据危险等级由高到低如下表示。

#### 八 危险

表示如果不采取相应的小心措施, 将会导致死亡或者严重的人身伤害。

#### 警告

表示如果不采取相应的小心措施,可能导致死亡或者严重的人身伤害。

#### 八 小心

表示如果不采取相应的小心措施,可能导致轻微的人身伤害。

#### 注意

表示如果不采取相应的小心措施,可能导致财产损失。

当出现多个危险等级的情况下,每次总是使用最高等级的警告提示。如果在某个警告提示中带有警告可能导致人身 伤害的警告三角,则可能在该警告提示中另外还附带有可能导致财产损失的警告。

#### 合格的专业人员

本文件所属的产品/系统只允许由符合各项工作要求的合格人员进行操作。其操作必须遵照各自附带的文件说明,特 别是其中的安全及警告提示。 由于具备相关培训及经验,合格人员可以察觉本产品/系统的风险,并避免可能的危 险。

#### 按规定使用 Siemens 产品

请注意下列说明:

#### ∧ 警告

Siemens 产品只允许用于目录和相关技术文件中规定的使用情况。如果要使用其他公司的产品和组件,必须得到 Siemens 推荐和允许。正确的运输、储存、组装、装配、安装、调试、操作和维护是产品安全、正常运行的前提。 必须保证允许的环境条件。必须注意相关文件中的提示。

#### 商标

所有带有标记符号 ® 的都是 Siemens AG 的注册商标。本印刷品中的其他符号可能是一些其他商标。若第三方出于 自身目的使用这些商标,将侵害其所有者的权利。

#### 责任免除

我们已对印刷品中所述内容与硬件和软件的一致性作过检查。然而不排除存在偏差的可能性,因此我们不保证印刷 品中所述内容与硬件和软件完全一致。印刷品中的数据都按规定经过检测,必要的修正值包含在下一版本中。

目录

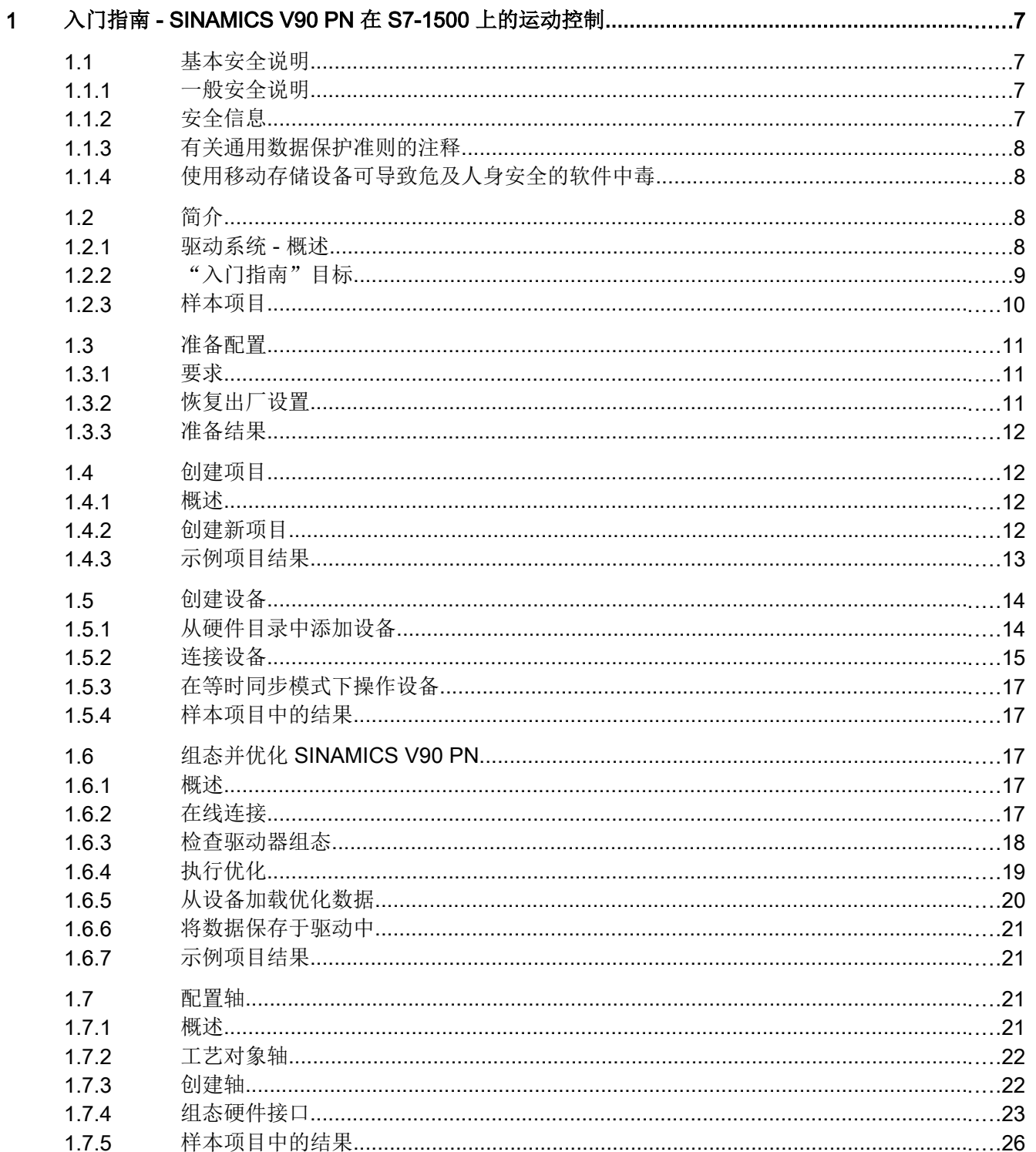

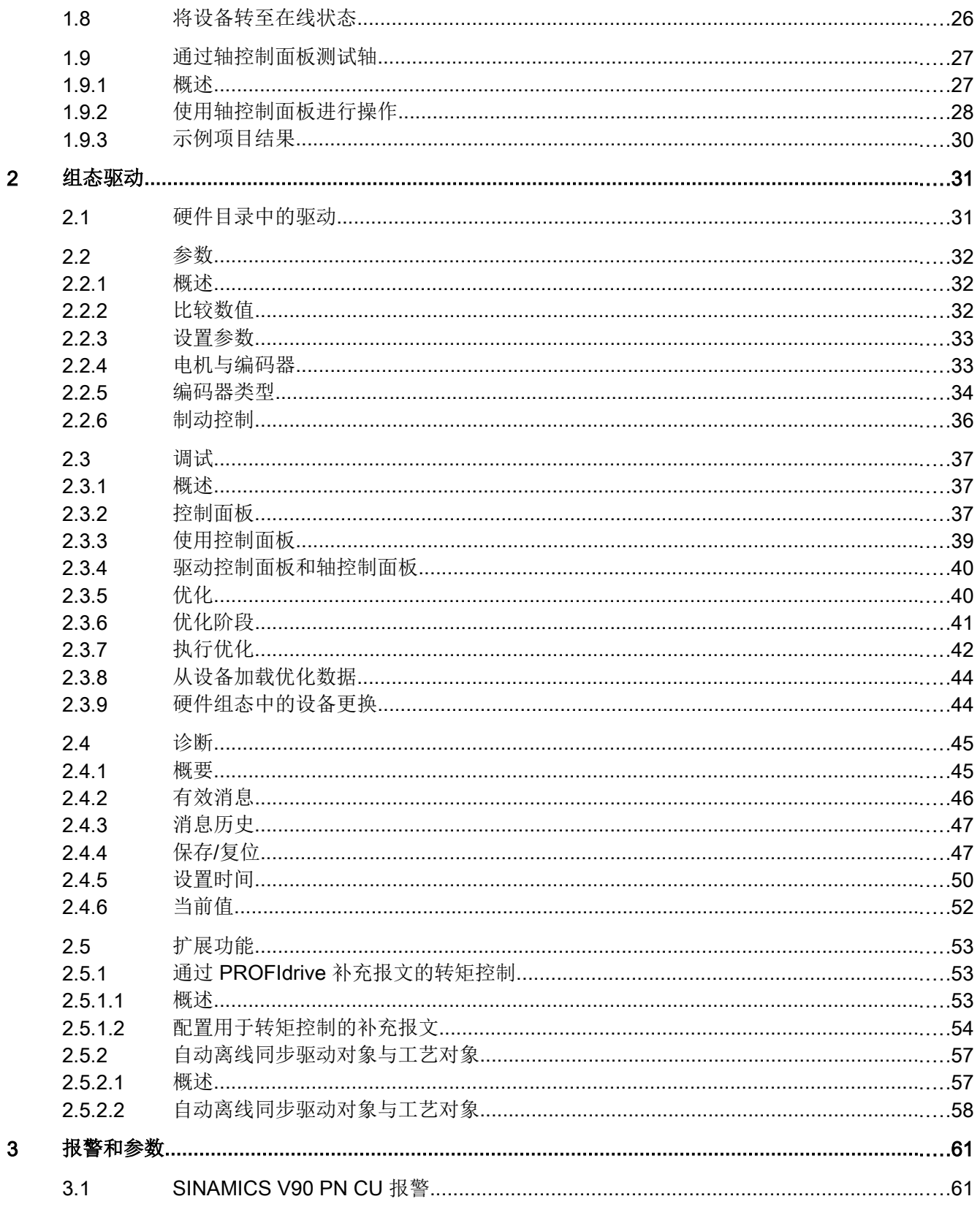

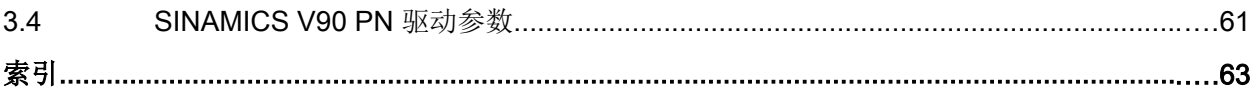

 $3.2$ 

 $3.3$ 

目录

# <span id="page-6-0"></span>入门指南 - SINAMICS V90 PN 在 S7-1500 上的运动控  $\frac{1}{\sqrt{1+\frac{1}{2}}\ln 1}$  1911 - 1912 - 1914 - 1914 - 1914 - 1914 - 1915 - 1915 - 1916 - 1915 - 1916 - 1916 - 1916 - 1916 - 1916 - 1916 - 1916 - 1916 - 1916 - 1916 - 1916 - 1916 - 1916 - 1916 - 1916 - 1916 - 1916 - 1916 -

1.1 基本安全说明

#### 1.1.1 一般安全说明

#### 忽视安全说明及遗留风险可导致生命危险

忽视相应硬件文档中的安全说明及遗留风险提示,可导致故障,从而发生死亡或重伤。

● 遵守硬件文档中的安全说明。

警告

71

● 进行风险评估时应考虑到遗留风险。

#### 八 警告 错误设置或更改参数可导致设备误操作而引发生命危险

错误设置或更改参数可导致设备误操作,从而发生死亡或重伤。

- 防止恶意访问参数设置。
- 采取适当措施(如驻停或急停)应答可能的误操作。

#### 1.1.2 安全信息

Siemens 为其产品及解决方案提供了工业安全功能,以支持工厂、系统、机器和网络的安 全运行。

为了防止工厂、系统、机器和网络受到网络攻击,需要实施并持续维护先进且全面的工业 安全保护机制。Siemens 的产品和解决方案仅构成此类概念的其中一个要素

客户负责防止其工厂、系统、机器和网络受到未经授权的访问。只有在必要时并采取适当 安全措施(例如,使用防火墙和/或网络分段)的情况下,才能将系统、机器和组件连接到 企业网络或 Internet。

关于可采取的工业信息安全措施的更多信息,请访问 ([https://www.siemens.com/](https://www.siemens.com/industrialsecurity) [industrialsecurity\)](https://www.siemens.com/industrialsecurity)。

<span id="page-7-0"></span>1.2 简介

西门子不断对产品和解决方案进行开发和完善以提高安全性。Siemens 强烈建议您及时更 新产品并始终使用最新产品版本。如果所用的产品版本不再支持,或未更新到到最新版本, 则会增加客户遭受网络攻击的风险。

要及时了解有关产品更新的信息,请订阅西门子的工业信息安全 RSS 新闻推送,请访问 [\(https://www.siemens.com/industrialsecurity](https://www.siemens.com/industrialsecurity))

#### 1.1.3 有关通用数据保护准则的注释

西门子遵守数据保护准则,特别是数据最少化原则(从设计着手保护隐私)。对于本产品 意味着:

产品不处理/保存任何个人数据,技术功能数据除外(例如时间戳)。如果用户将该数据与 其他数据(例如排班计划)链接或者将个人数据保存在同一载体(例如硬盘)上并由此建 立个人参考,则用户须确保符合数据保护准则。

#### 1.1.4 使用移动存储设备可导致危及人身安全的软件中毒

### 警告 使用移动存储设备可导致危及人身安全的软件中毒 将文件保存在移动存储设备上会带来较高的感染病毒或恶意软件的风险。参数设置错误可 导致机器出现误操作,从而导致人员重伤或死亡。

● 采取相应的保护措施(如杀毒软件)防止移动存储设备中的文件受到恶意软件的破坏。

#### 1.2 简介

#### 1.2.1 驱动系统 - 概述

本文档介绍了集成在 TIA Portal 中的 SINAMICS V90 PN 的工程组态。此工程组态可之后 借助 HSP 0185 硬件支持包安装。带此工程组态的 SINAMICS V90 PN 只可在一个 SIMATIC S7-1500 轴类型的工艺对象上运行且必须通过 PROFINET 互连。

#### 组态与参数分配

TIA Portal 可用于 SINAMICS V90 PN 驱动系统的组态和参数分配。

1.2 简介

<span id="page-8-0"></span>可使用 TIA Portal 与 SINAMICS V90 PN 进行以下任务, 例如:

- 创建一个项目。
- 添加驱动系统至项目并将其与上位控制器互连。
- 组态驱动(系列选型)。
- 创建一个工艺对象。
- 通过轴控制面板将驱动联机并测试参数分配。
- 出现错误时执行诊断。

#### 用户界面

在组态和参数分配过程中,图形化用户界面会提供支持:

- 选择硬件目录中的驱动。
- 在"网络视图"中,通过 PROFINET 将驱动与上位控制器进行联网并设置该参数。
- 在在线模式下,使用驱动控制面板测试驱动并将参数分配载入驱动。

#### 更多信息概览

#### 入门指南

● SINAMICS V90 PROFINET, SIMOTICS S-1FL6 入门指南 [\(https://](https://support.industry.siemens.com/cs/de/en/view/109737879) [support.industry.siemens.com/cs/de/en/view/109737879](https://support.industry.siemens.com/cs/de/en/view/109737879))

#### 设备文档

● SINAMICS V90 PN / SIMOTICS S-1FL6 操作说明 ([https://](https://support.industry.siemens.com/cs/de/en/view/109737880) [support.industry.siemens.com/cs/de/en/view/109737880](https://support.industry.siemens.com/cs/de/en/view/109737880))

#### 1.2.2 "入门指南"目标

"入门指南"介绍了在 TIA Portal 工程系统中 SINAMICS V90 PN 与 SIMATIC S7-1500 的一个工艺对象轴的组态。可通过执行设备、驱动及轴组态的典型优化及组态步骤来创建 样本项目。逐渐了解 TIA Portal 提供的用于组态、调试与诊断 SINAMICS V90 PN 的重要 工具。

<span id="page-9-0"></span>1.2 简介

#### 1.2.3 样本项目

基于"入门指南"创建一个简单的样本项目。

#### 组态步骤

#### 准备组态

- 如需要,为设[备恢复出厂设置](#page-10-0) (页 [11\)](#page-10-0)。
- 组态 PG/PC 与 SINAMICS V90 PN 及 SIMATIC S7-1500 之间[的网络通讯](#page-22-0) (页 [23](#page-22-0))接口。

#### 创建项目、组态设备并组态与 PG/PC 之间的网络通讯。

- [创建一个项目](#page-11-0) (页 [12](#page-11-0))。
- 创建 [SINAMICS V90 PN](#page-13-0) 及 SIMATIC S7-1500 设备 (页 [14](#page-13-0))并定义 PG/PC [与这些设备](#page-14-0) [间的通讯](#page-14-0) (页 [15](#page-14-0))。

#### 组态 SIMATIC S7-1500 和工艺对象定位轴

- 组态 [SIMATIC S7-1500](#page-16-0) 控制器 (页 [17\)](#page-16-0)。
- [定义轴](#page-21-0) (页 [22\)](#page-21-0)。
- [将轴与驱动互连](#page-22-0) (页 [23\)](#page-22-0)。

#### 调试并优化驱动

- 调试驱动[并执行优化](#page-18-0) (页 [19\)](#page-18-0)。
- [使用轴控制面板测试轴](#page-26-0) (页 [27](#page-26-0))。

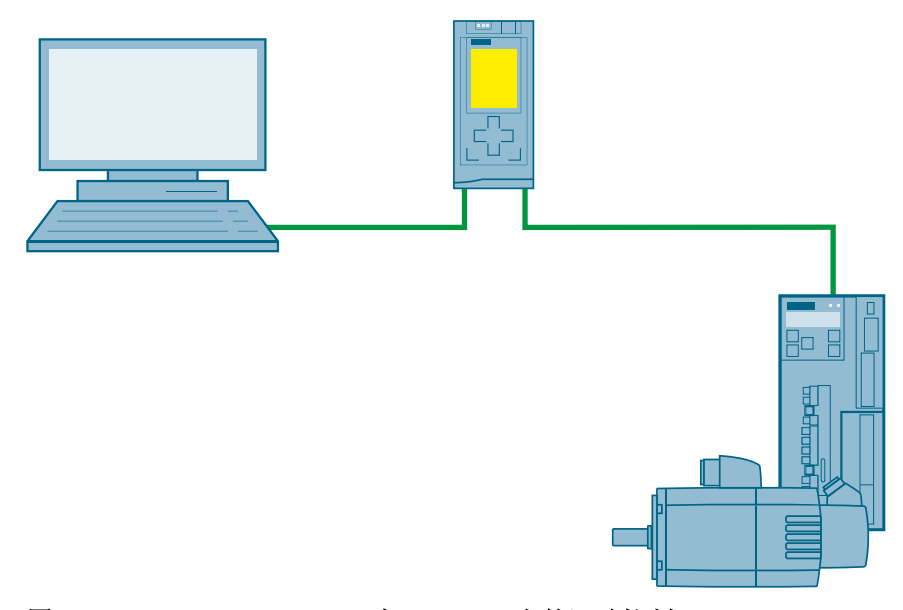

#### 图 1-1 SINAMICS V90 PN 在 S7-1500 上的运动控制

1.3 准备配置

#### <span id="page-10-0"></span>1.3 准备配置

#### 1.3.1 要求

#### 设备要求

创建样本项目需要下列组件:

- 带 1FL6 电机的 SINAMICS V90 PN
- SIMATIC S7-1500
- 带自由以太网接口的 PG/PC
- 带相关 HSP 0185 (SINAMICS V90 PN) 的 V14 及以上版本的 TIA Portal 工程系统

#### 准备系统

系统准备就绪,可以进行 TIA Portal 组态:

- 硬件已预装配并连接。
- V90 PN 的固件为最新版本。
- PG/PC 通过以太网线与控制器 (S7-1500) 的 PROFINET 接口直连。
- PG/PC 上安装有 TIA Portal (V14 及以上版本)。
- PG/PC 上安装有 HSP 0185 (SINAMICS V90 PN)。
- TIA Portal 已打开。 已在 PG/PC 屏幕上打开 portal 视图。

#### 1.3.2 恢复出厂设置

通常情况下不需要重置为出厂设置。如果不知道驱动的当前设置或设置导致无法再重新加 工的情况,可选择恢复驱动的出厂设置。即恢复默认参数。

如果需要,您可以使用"在线与诊断 > 保存/复位"(Online & diagnostics > Save/reset) 恢 复驱动器的出厂设置。

以下参数不受出厂设置影响:

- p8920[0...239] PN: 站名
- p8921[0...3] PN: 站的 IP 地址

<span id="page-11-0"></span>1.4 创建项目

- p8922[0...3] PN: 站的默认网关
- p8923[0...3] PN: 站的子网掩码

如有需要,也可通过"在线&诊断">"功能">"复位接口参数"将这些接口参数恢复为出厂 设置。

参见

[保存](#page-46-0)/复位 (页 [47\)](#page-46-0)

#### 1.3.3 准备结果

- 设备准备就绪且要求检查完毕。
- 如需要,将设备重置为出厂设置。
- 满足在线通讯要求。

#### 1.4 创建项目

#### 1.4.1 概述

在此"入门指南"章节,在 TIA Portal 中创建"Sample 1"样本项目。所有的后续配置步 骤都参考该示例项目。

#### 1.4.2 创建新项目

打开 TIA Portal 后, 会在 portal 视图中找到自己的角色。Portal 视图提供工具的任务导向 视图以及各任务区域的基本功能。

1.4 创建项目

#### <span id="page-12-0"></span>如需创建一个新项目

在 TIA Portal 中创建一个新项目后,便可开始新的组态。

1. 在 portal 视图导航栏中单击"开始" > "创建新项目"。"创建新项目"对话框即打开。

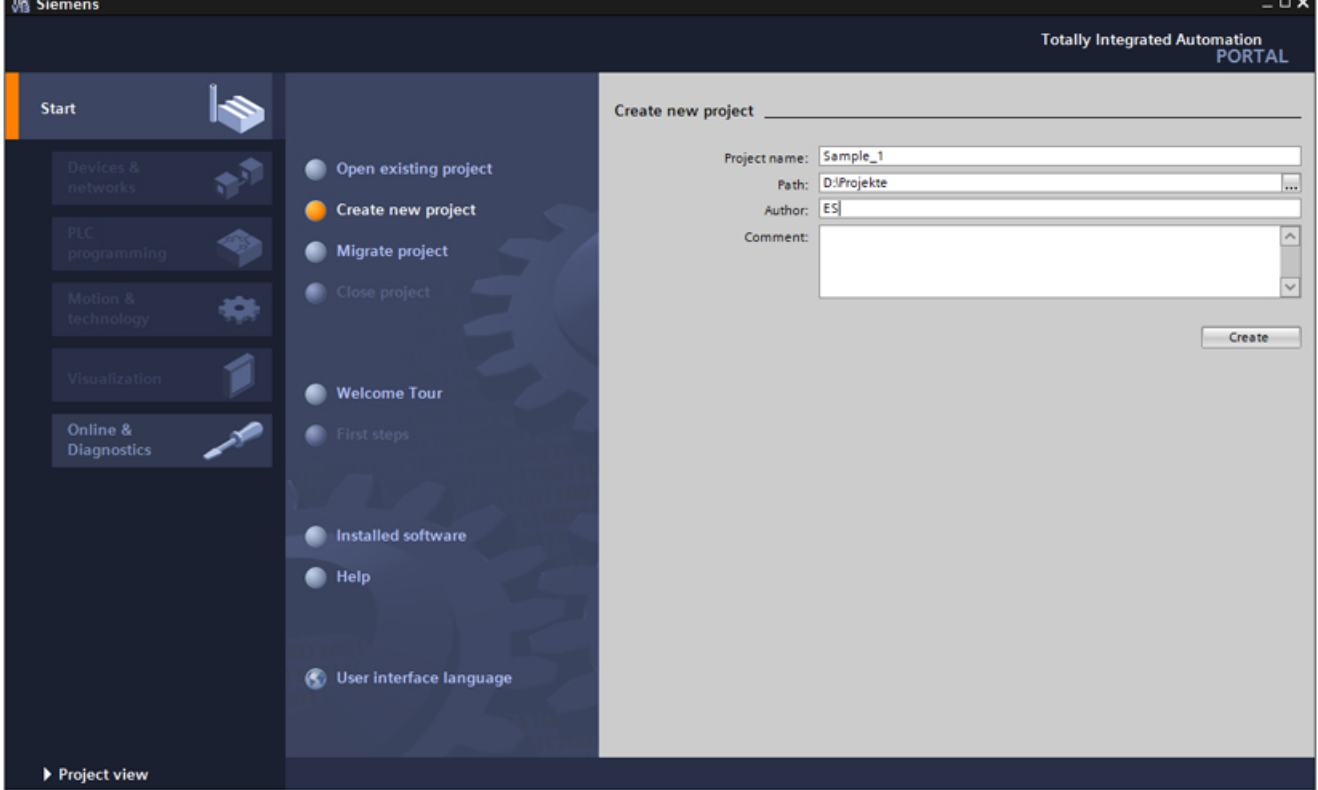

#### 图 1-2 创建项目

- 2. 在"项目名称"处输入项目名称,例如:"Sample\_1"。
- 3. 在"路径"处输入项目所在位置。已设置默认路径。
- 4. 单击"创建"进行确认。项目已创建。

#### 1.4.3 示例项目结果

已在 TIA Portal 中创建了样本项目。在 TIA Portal 的 portal 视图中。

<span id="page-13-0"></span>1.5 创建设备

#### 1.5 创建设备

#### 1.5.1 从硬件目录中添加设备

直接从硬件目录中添加设备:

1. 单击"打开项目视图"按钮打开 TIA Portal 中的项目视图并双击项目导航栏中的"设备和网 络"按钮。

Open the project view

网络视图打开。右侧显示硬件目录。

- 2. 从硬件目录中的"控制器" > "CPU" 一栏中选择合适的控制器 (S7-1500) 并将其拖放至网络 视图中。
- 3. 从硬件目录中的"SINAMICS 驱动器"一栏中选择合适的 SINAMICS V90 PN 并将其拖放至 网络视图中。

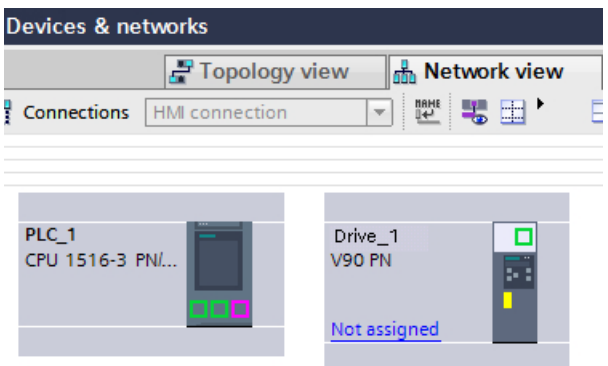

#### 结果

两个设备现在均处于网络视图中。

#### 循环数据交换

创建驱动时将自动添加报文 105。如有需要,可从"属性" > "常规" > "循环数据交换"中选 择另一个报文。

[组态硬件接口](#page-22-0) (页 [23\)](#page-22-0)中介绍了如何使用报文。此时,循环数据交换尚未进行参数设置。这 会在创建一根定位轴/同步轴和为轴分配驱动后自动设置。添加设备的顺序不重要。

#### 电机选型

创建驱动将电机选型指定为默认设置。更多信息请参见[设置参数](#page-32-0) (页 [33](#page-32-0))。

1.5 创建设备

#### <span id="page-14-0"></span>1.5.2 连接设备

添加驱动之后,必须首先将其分配至一个 IO 控制器或一个 PLC。会自动分配至一个合适 的子网。

如果显示没有子网分配驱动,项目导航器 (PNV) 中将显示为"未分配的设备"。子网的所 有节点构成 PROFINET IO 系统。同步 PROFINET IO 设备时需要同步域。同步域可确保 所有节点都能同步。创建子网后,便创建了一个新的同步域。

● 分配驱动至控制器。单击网络视图中的"未分配"链接并选择想要将驱动分配至其的接 口 (PLC\_1.PROFINET-interface\_1) 。

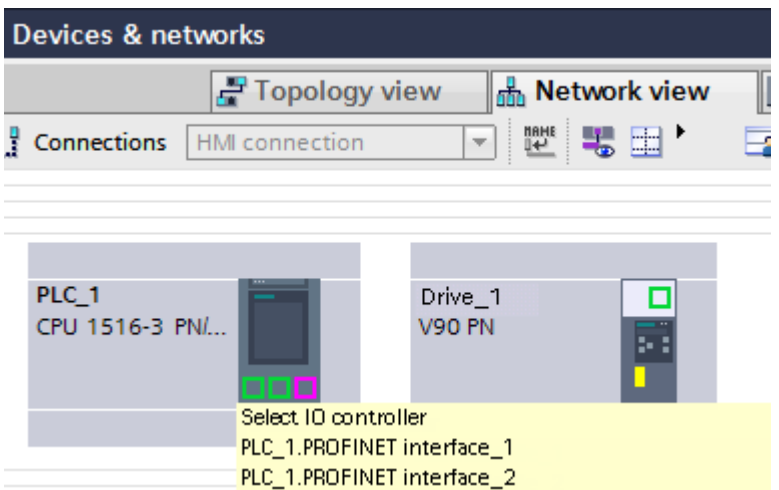

#### 结果

分配驱动之后,便自动创建了同步域及 PROFINET IO 系统。

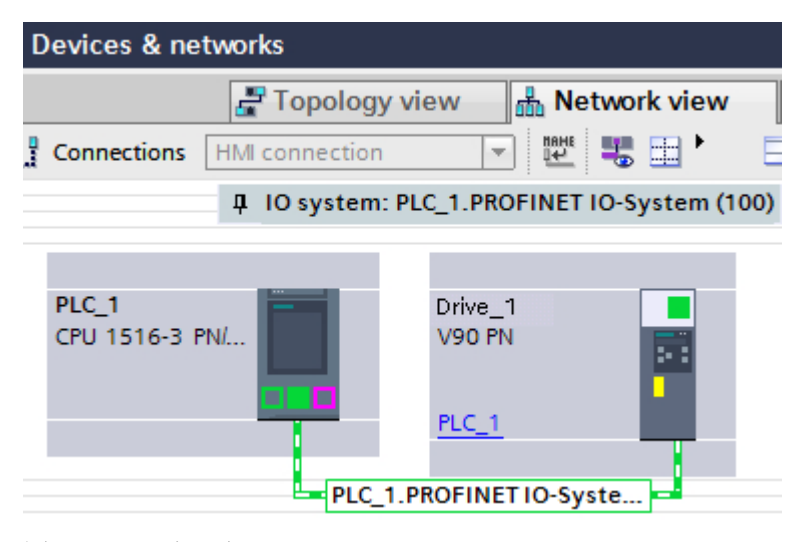

图 1-4 驱动已分配

图 1-3 分配驱动

#### 1.5 创建设备

#### 自动生成 IP 地址

默认 IP 地址设备设置为 0.0.0.0。在 TIA Portal 中创建一个设备时, TIA Portal 会生成一个 新 IP 地址并设置相应的子网掩码。可在"常规" > "以太网地址"选项卡中进行查看。

控制器和驱动接收相同的 IP 地址(例如: 192.168.0.1)和子网掩码 (255.255.255.0)。这 表示无法进行通讯。

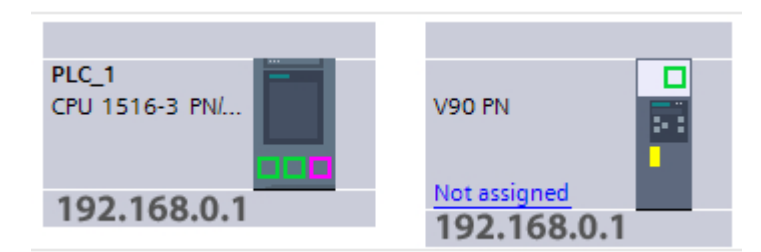

图 1-5 未连接的设备

由于在将设备连接到网络视图中或将驱动分配给控制器时会自动调整 IP 地址,因此, 会自 动设置有效组合。驱动接收一个新 IP 地址, 例如: 192.168.0.2。

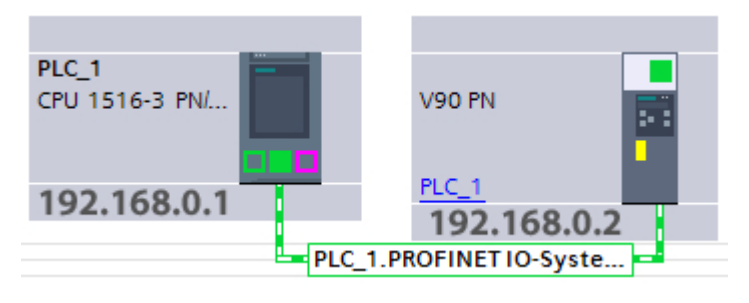

图 1-6 已连接的设备

#### <span id="page-16-0"></span>1.5.3 在等时同步模式下操作设备

使用 V90 PN 上的等时同步 PROFINET 接口 X150 和控制器上的 PROFINET 接口 X1。切 换至拓扑视图并将通过拖放将驱动上的接口端口与控制器上的接口互连。

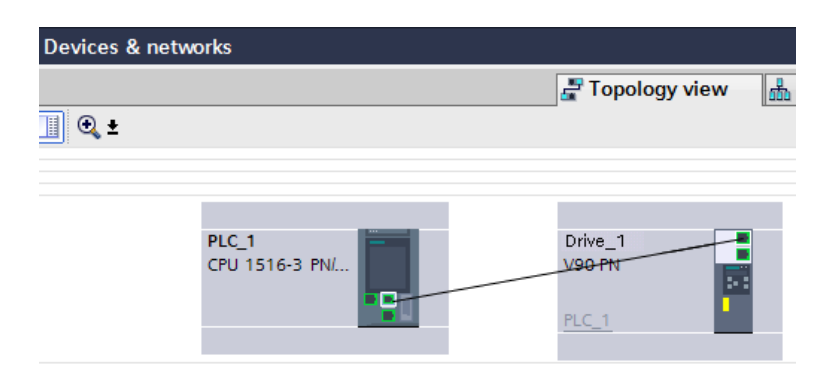

#### 1.5.4 样本项目中的结果

设备已创建。以太网地址已定义且拓扑已组态。驱动保存在项目导航器中的"未分组设备" 文件夹中。

#### 1.6 组态并优化 SINAMICS V90 PN

#### 1.6.1 概述

以下样例步骤适用于与 S7-1500 控制器相关联驱动的优化,同时也适用于未分配给控制器 的驱动的优化。

#### 1.6.2 在线连接

#### 驱动与控制器相连

若驱动通过等时同步接口与控制器相连,其将基于接线与组态情况自动转至循环操作状态。

建立在线连接:

- 1. 在项目导航栏中选择驱动。
- 2. 要执行该操作,单击 S Go online 按钮。
- 3. 在"在线连接"窗口中输入 PG/PC 接口类型及 PG/PC 接口。

- 4. 从"通过接口/子网连接"中选择"PN/IE 1"。
- 5. 单击"开始搜索"。

<span id="page-17-0"></span>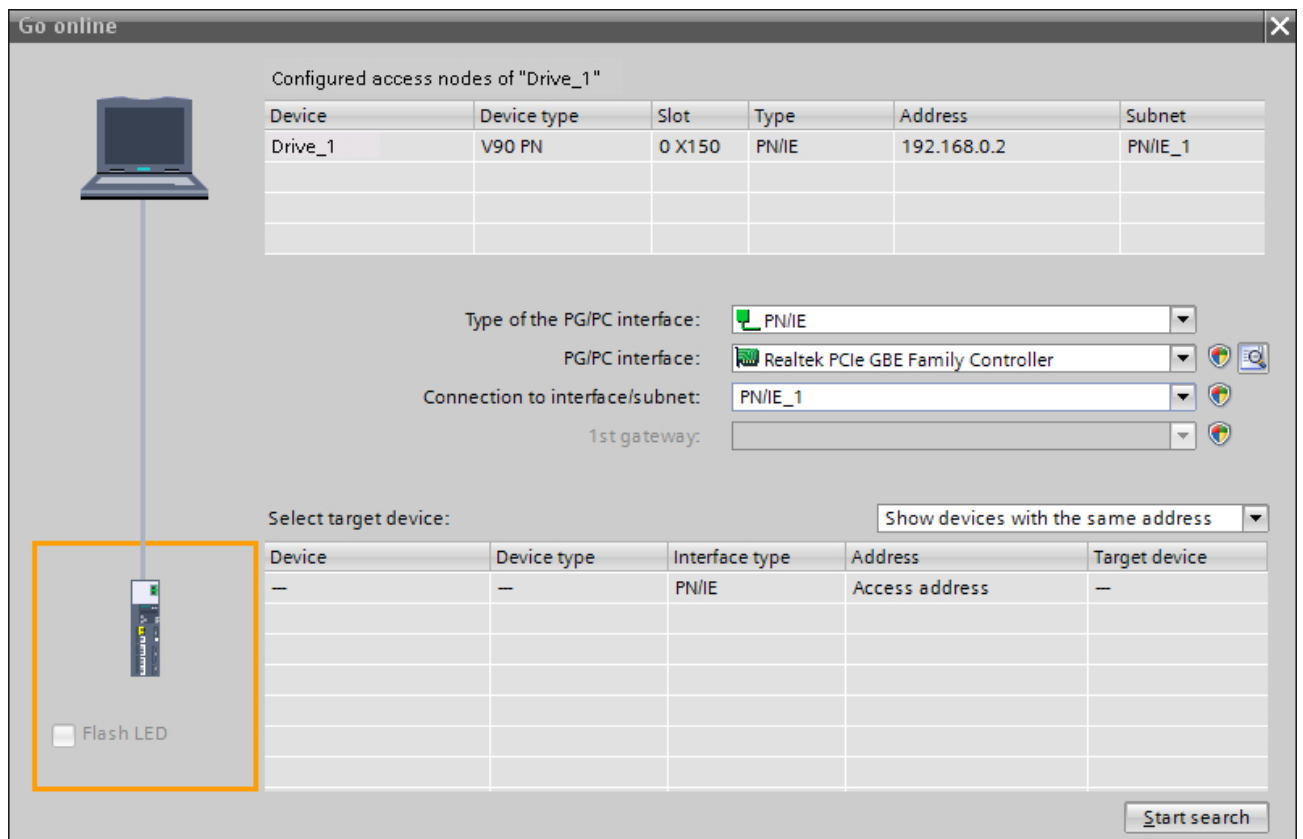

#### 图 1-7 "转到在线"窗口

搜索结束后,目标子网中兼容的节点随即显示。选择找到的设备并点击"连接"。

#### 1.6.3 检查驱动器组态

在在线模式下,检查驱动器设置,尤其是电机和编码器类型的设置。

- 1. 在驱动器设置中,打开对话框"参数 > 电机和编码器"(Parameter > Motor and encoder)。
- 2. 在"电机"(Motor) 下对您部署的电机进行设置。
- 3. 如有必要,修改其他参数,例如"基本设置"(Basic settings) 或"制动控制"(Brake control)。
- 4. 将组态加载到设备。

#### 说明

必须在启动或优化驱动器前检查驱动器组态。

#### <span id="page-18-0"></span>1.6.4 执行优化

通过执行旋转测量来优化驱动。相关步骤在以下章节进行说明。

从项目导航栏中的"驱动器">"调试">"控制面板/优化"下打开"优化"窗口;选择位于 右上方的第二个标签。

- 1. 首先获得主控权。
- 2. 组态设置以及所需的扩展设置。 手动设置每个方向上的最大运动角度(测量阶段 2)。推荐手动输入 360 度。

#### 说明

在设置最大运动角度时,考虑轴如何通过耦合负载移动。

- 3. 单击"开始优化"按钮。 随即执行旋转测量。
- 4. 优化成功后交出主控权。
- 5. 将数据加载到驱动中,以永久保存设置。

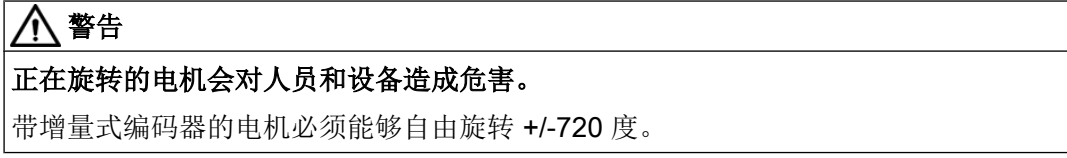

#### 

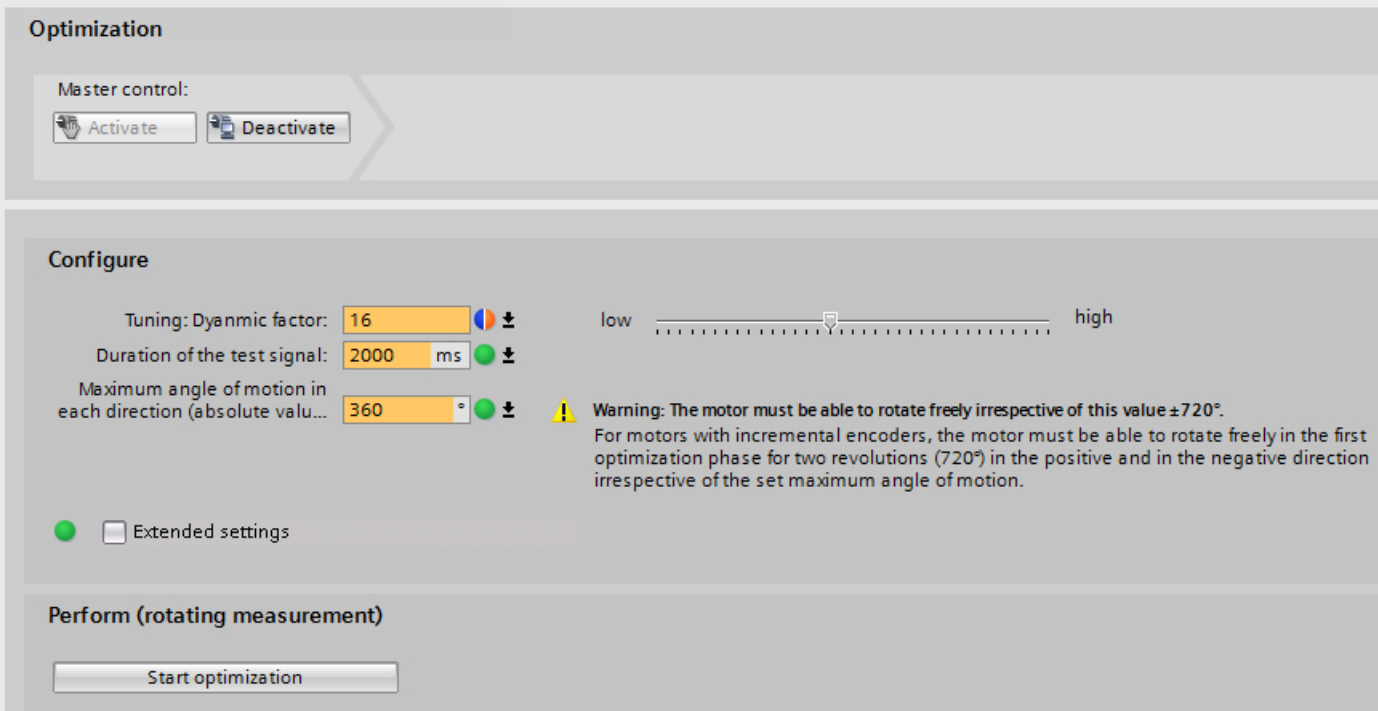

<span id="page-19-0"></span>图 1-8 优化

#### 优化结果

执行优化后,新值和旧值按如下方式显示。除非通过点击屏幕下方的按钮将新值恢复为初 始值,否则会自动传送新值。检查完值后,数据仍需从设备加载 (页 20)。

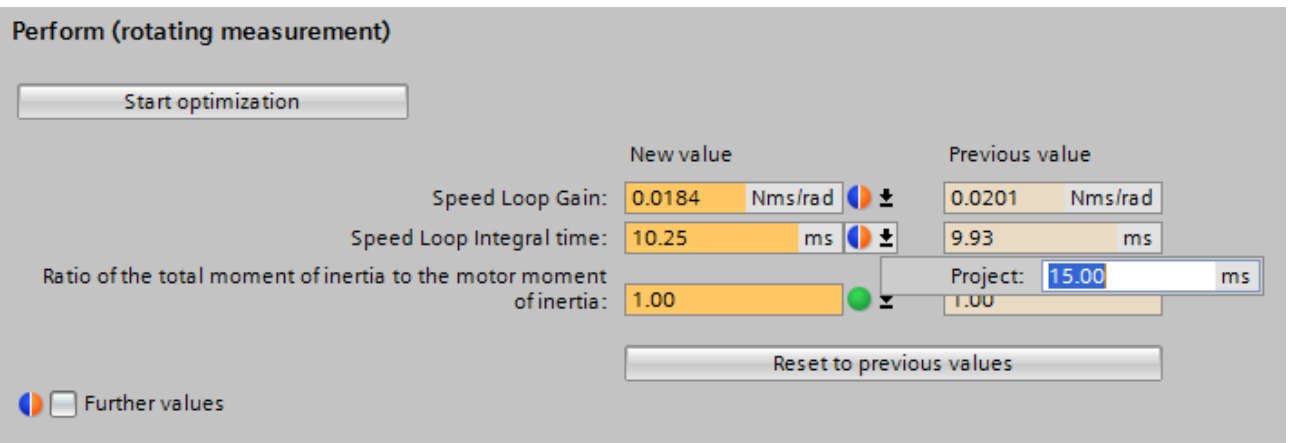

图 1-9 优化结果

参见

[优化](#page-39-0) (页 [40](#page-39-0))

#### 1.6.5 从设备加载优化数据

优化结束后,优化数值保存在设备的易失性存储器上。

可直接修改在线值,然后将其复制到驱动中。对于可直接编辑的参数,也可以更改其实际 值。更改直接传送到驱动。

参见

[比较数值](#page-31-0) (页 [32](#page-31-0))

#### <span id="page-20-0"></span>1.6.6 将数据保存于驱动中

在线值位于驱动的易失性工作存储器中,该存储器中的数据在断电后即丢失。要在驱动中 永久保存这些值,需将数据从存储卡复制到驱动。

#### 说明

"将数据保存于驱动中"功能不仅保存优化后的值,还保存驱动中的所有值。

为此,需前往:

- "调试" > "优化"
- 保存数据。
- 再保存项目。

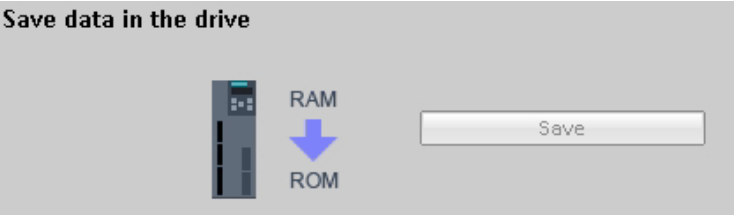

图 1-10 从 RAM 复制到 ROM

相同的功能也可通过"在线&诊断">"保存/复位" > "将数据保存于驱动中"调用。

#### 1.6.7 示例项目结果

已创建并优化驱动。优化后的数据保存在驱动和项目中。

1.7 配置轴

#### 1.7.1 概述

此章节描述如何在项目中创建并组态一根定位轴,以及如何将该轴与 SINAMICS V90 PN 驱动互连。

#### 要求

您已按照[创建设备](#page-13-0) (页 [14](#page-13-0))一章中介绍的方式创建了驱动。

#### <span id="page-21-0"></span>1.7.2 工艺对象轴

工艺对象代表控制器中相关联的实体对象(如定位轴)。

工艺对象定位轴/同步轴提供了驱动与编码器(执行器与传感器)的工艺视图,合成其工艺 功能并包含具体的硬件互连。

工艺对象定位轴/同步轴包含扩展功能,如与驱动、实际值处理、位置控制和定位功能的通 讯。它执行控制和运动命令并指示状态和实际值。

可在轴上设置轴和编码器机械系统的工艺限值和数值。然后可以通过工艺变量进行独占式 运行。

#### 1.7.3 创建轴

为样本项目创建"PositioningAxis 1"轴。将驱动分配给轴。

#### 如何在项目中创建轴

- 1. 打开项目导航栏中的控制器文件夹并选择"工艺对象"。
- 2. 双击"插入新对象"。添加将打开"插入新对象"对话框。
- 3. 从"运动控制"一项中选择"TO\_PositioningAxis"定位轴。
- 4. 输入轴名称。使用"PositioningAxis\_1"作为样本项目轴的名称。
- 5. 其它预设值保留其默认值。
- 6. 点击"确认"。 "基本参数"窗口随即在功能视图中打开。

#### 参见

组态并优化 [SINAMICS V90 PN](#page-16-0) (页 [17](#page-16-0))

#### <span id="page-22-0"></span>1.7.4 组态硬件接口

为完成轴的组态,必须为其分配一个驱动。轴组态中的红色图标表示未分配驱动。

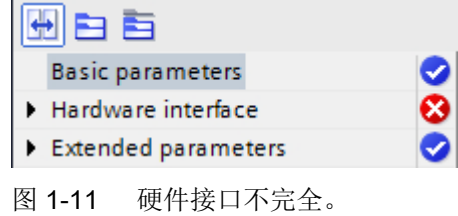

#### 区域导航栏中的图标

组态的区域导航栏中的图标显示有关组态状态的更多详细信息:

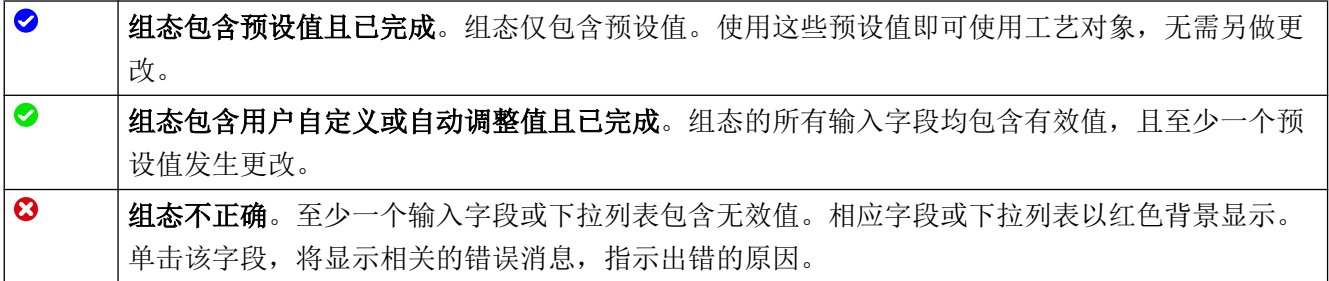

#### 分配驱动

● 打开"硬件接口"。"驱动器"窗口随即打开:

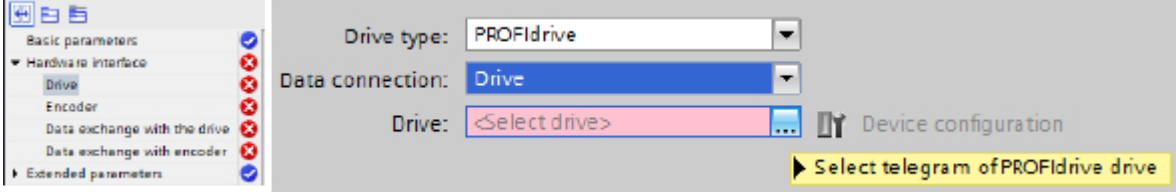

● 按如下方式分配驱动:

选择驱动。

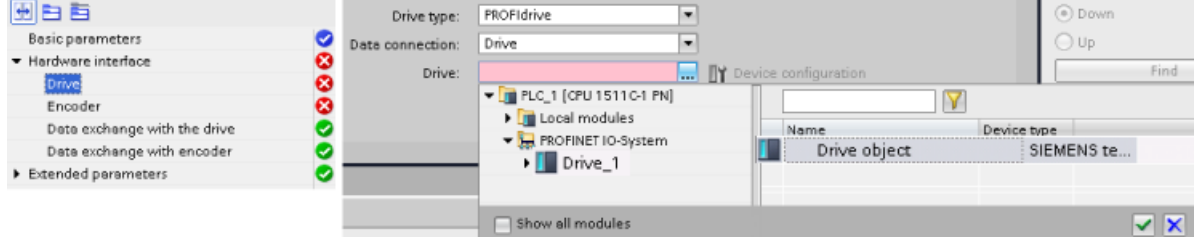

#### 设置编码器类型

编码器类型未与数据适配相比较。在"编码器"组态窗口中组态编码器类型(增量式、绝 对值或周期性绝对值编码器)。

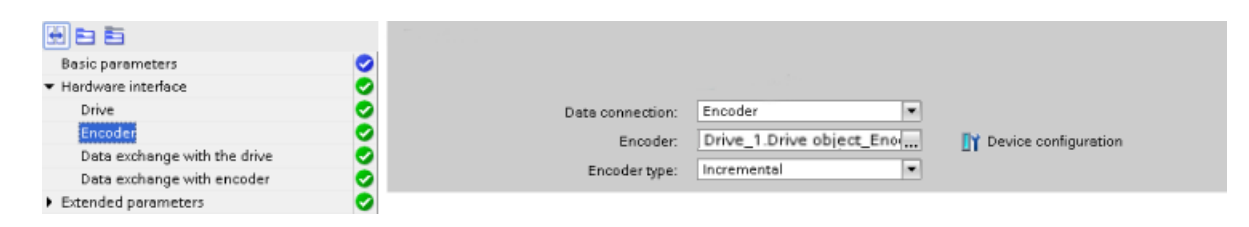

#### 驱动与控制器之间的数据交换

驱动与控制器之间已进行数据交换,用于数据适配。使用 V90 PN 时,默认通过 HSP 选择 轴上的数据适配。进行数据适配时,数据交换要求将参考值和电机/编码器数据会与驱动/编 码器参数设置进行比较。工艺对象轴的"自动传输驱动参数"和"自动传输编码器参数" 设置仅在它们与离线项目中的驱动相连时设置。驱动(执行器)或编码器的设置可单独激 活或取消激活。

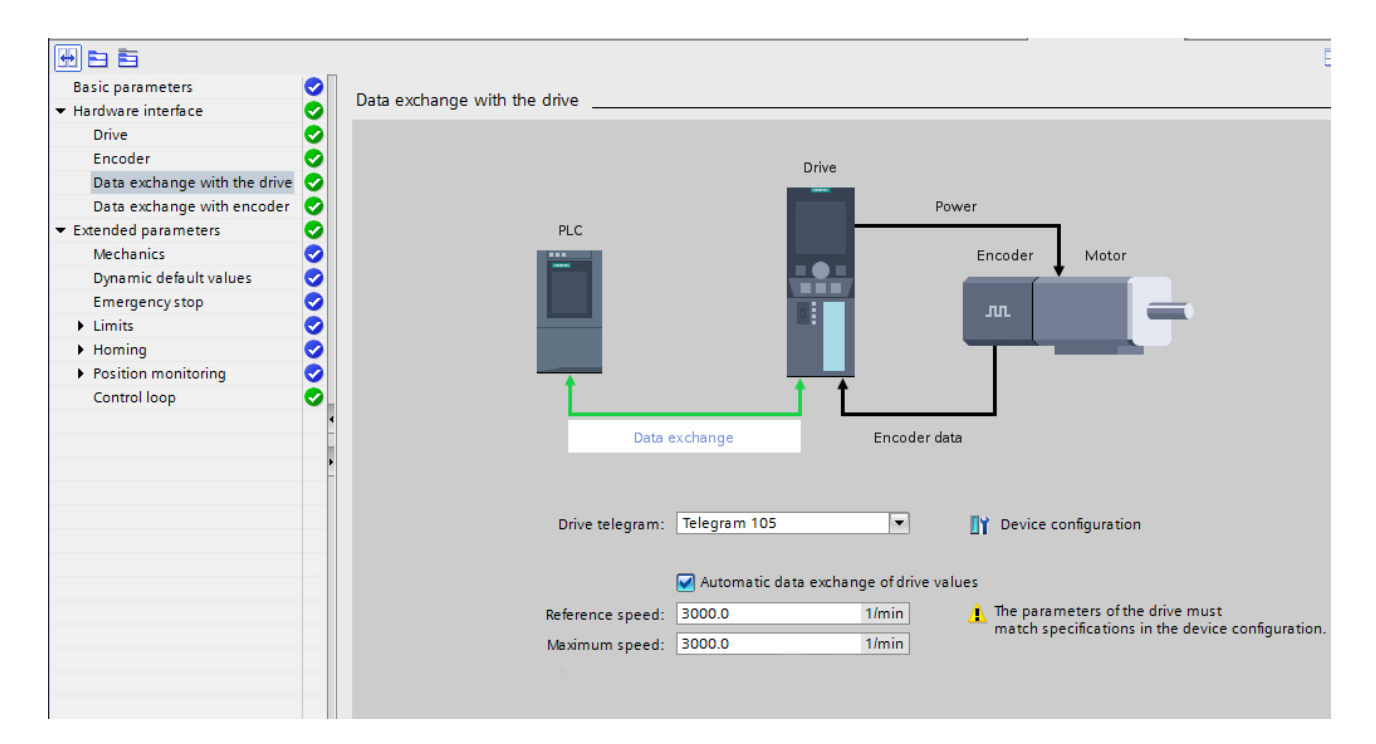

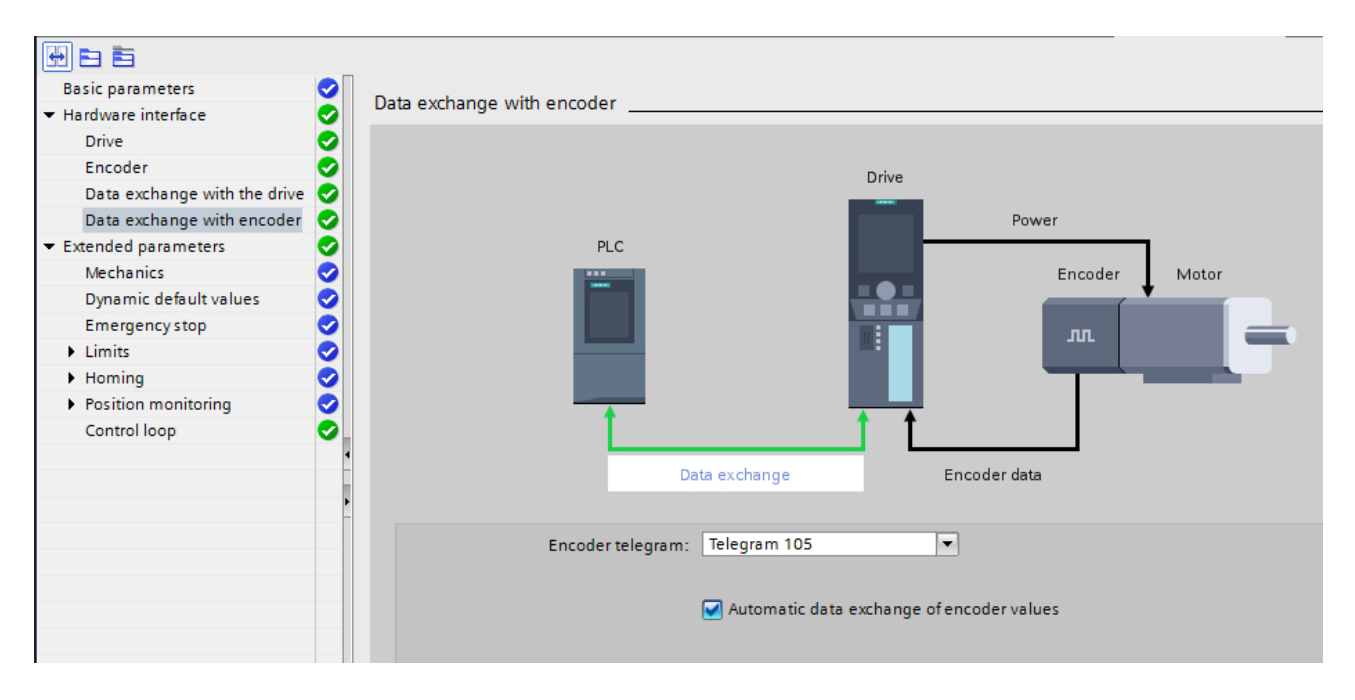

#### 适配哪些数据?

适配所有执行器和编码器数据:

- 工艺对象轴上的执行器数据:"参考转速"、"参考转矩"、"最大转速"
- 工艺对象轴上的编码器数据: "每转的增量"、"转数"、"精分辨率 Xact1"、"精 分辨率 Xact2"

始终为激活的适配执行以下操作:

- 为每个工艺对象上电(在控制器上电或将工艺对象加载到控制器后)。
- 驱动故障后的每次复位,即属于相关工艺对象的驱动的站复位后的复位。
- 每次重启工艺对象。

#### 适配成功后

适配成功后,适配数据的实际值会在相关 TO-DB 中覆写。但适配数据不会自动保存在驱 动的存储卡上,也不会作为初始值传送到离线项目中。

如果不要永久保存适配数据,可选择以下两种方式:

- 将适配数据保存到离线项目中, 便于之后下载: 如果适配数据须保存到离线项目中, 可 使用 TIA Portal 功能: 调用"实际值抓拍"功能, 将相关 TO-DB 的实际值以抓拍形式 保存到离线项目中,之后调用"复制瞬时值到初始值"功能,将其传送到离线项目中的 相关 TO-DB 的初始值,最后将保存在离线项目中的 TO-DB 加载到 CPU。
- 将适配数据保存到存储卡上: 在用户程序中调用 SFC "WRIT DBL",将适配数据的实 际值保存到存储卡上。

<span id="page-25-0"></span>1.8 将设备转至在线状态

#### 设置位置控制

确保驱动中的位置控制(DSC 已启用)已设置。动态伺服控制(DSC) 取决于调用的驱动 报文。设置仅在选择报文(5、6、105 或 106)后进行。为所有其他报文使用"PLC 上的位 置控制"。

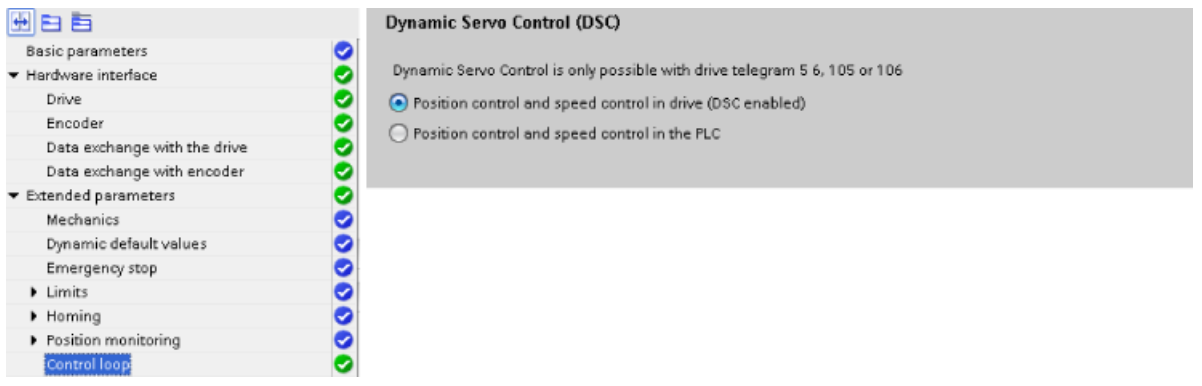

结果

驱动已分配且组态已完成。

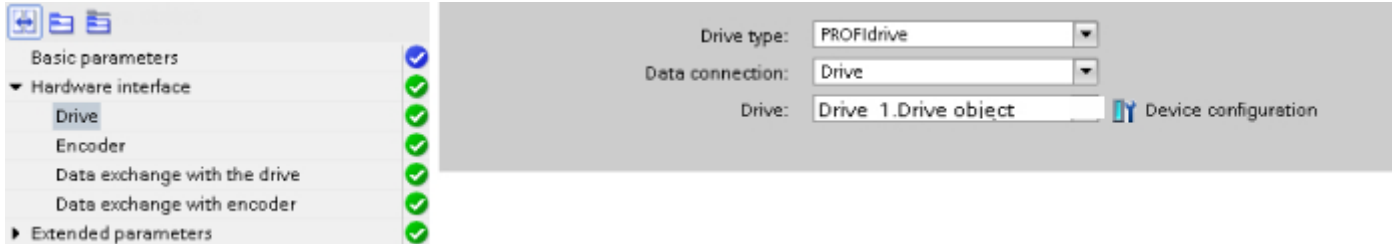

#### 1.7.5 样本项目中的结果

工艺对象轴已组态完成。

#### 1.8 将设备转至在线状态

将已进行轴组态的样本项目加载至控制器,从而能够在下一步中使用轴控制面板测试轴的 功能。

#### <span id="page-26-0"></span>载入项目

- 1. 保存项目日
- 2. 编译项目
- 3. 在项目导航栏中选择控制器。
- 4. 将项目加载至设备。 "转到在线"对话框随即打开。

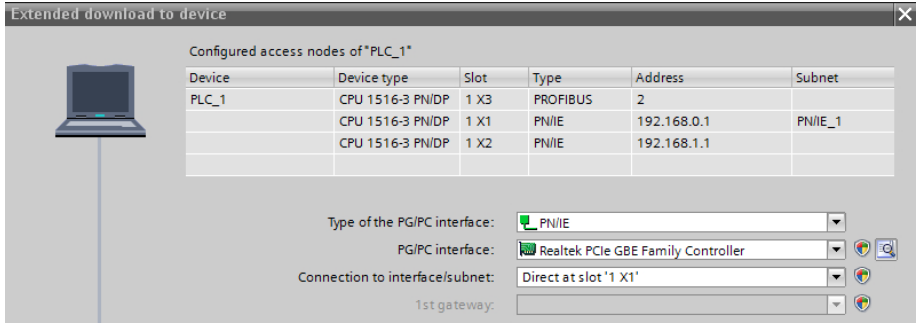

图 1-12 在线连接

#### 转到在线

如需进行在线连接,PG/PC 与控制器必须位于同一子网内。若 PG/PC 尚未正确设置,TIA Portal 可提供 PG/PC 自动设置。

- 1. 选择正确的 PG/PC 接口类型及 PG/PC 接口。 例如, PN/IE 及 Intel(R) Gigabit 网络连接(网卡名称)。
- 2. 在控制器上选择相应的接口。
- 3. 搜索可用的网络节点。
- 4. 与相应节点相连(配套的 S7-1500 控制器)。

#### 1.9 通过轴控制面板测试轴

#### 1.9.1 概述

在此"入门指南"章节,讲述如何测试已组态的轴。TIA Portal 为此提供轴控制面板。

#### 前提条件

- 设备已创建并组态,参见章[节创建设备](#page-13-0) (页 [14\)](#page-13-0)。
- 已组态驱动中的电机,参见组态并优化 [SINAMICS V90 PN](#page-16-0) (页 [17\)](#page-16-0)。

- <span id="page-27-0"></span>● 驱动配置已加载到设备中,参见组态并优化 [SINAMICS V90 PN](#page-16-0) (页 [17\)](#page-16-0)。
- 电机、编码器和电机抱闸已连接至驱动。
- 通过 24 V 和 230/400 V 电源为驱动供电。
- PROFINET 接口的端口是依据端口互连布线的。
- STO 必须连接正确。
- 样本项目中的轴已创建并组态,参见章节[配置轴](#page-20-0) (页 [21\)](#page-20-0)。
- 已进行轴组态的项目被加载至目标系统。
- 轴未通过运动指令接通 (MC\_Power)。

#### 说明

#### 有关要求的更多信息

有关 V90 PN 的更多信息请参考 SINAMICS V90、SIMOTICS S-1FL6 操作说明。 有关工艺对象和运动主题的更多信息请参考"调用工艺功能">"运动控制"上的 TIA Portal 的在线帮助。

#### 1.9.2 使用轴控制面板进行操作

可通过轴控制面板使各个轴行进。

无需用户程序便能操作轴控制面板。通过轴控制面板可对工艺对象进行主控制,并控制轴 运动。

#### 八 警告

#### 不受控制的轴运动

在通过轴控制面板进行操作时,轴可能会执行失控的运动(例如,因驱动装置或工艺对象 组态错误)。此外,当使用轴控制面板移动引导轴时,任何同步的跟随轴也会移动。 因此,在使用轴控制面板进行操作之前,请采取以下保护措施:

- 确保操作员可随时按下急停开关。
- 启用硬限位开关。
- 启用软限位开关。
- 确保启用了跟随误差监控。
- 确保要移动的轴上未耦合跟随轴。

#### 使用控制面板运行驱动

- 1. 从项目导航栏中的"工艺对象 > 调试"下打开定位工艺对象轴的轴控制面板。 "轴控制面板"窗口随即打开。
- 2. 获得主控权。
- 3. 设置驱动使能。
- 4. 选择"点动"运行模式。
- 5. 单击"正向"或"反向"按钮来启动一个运动。

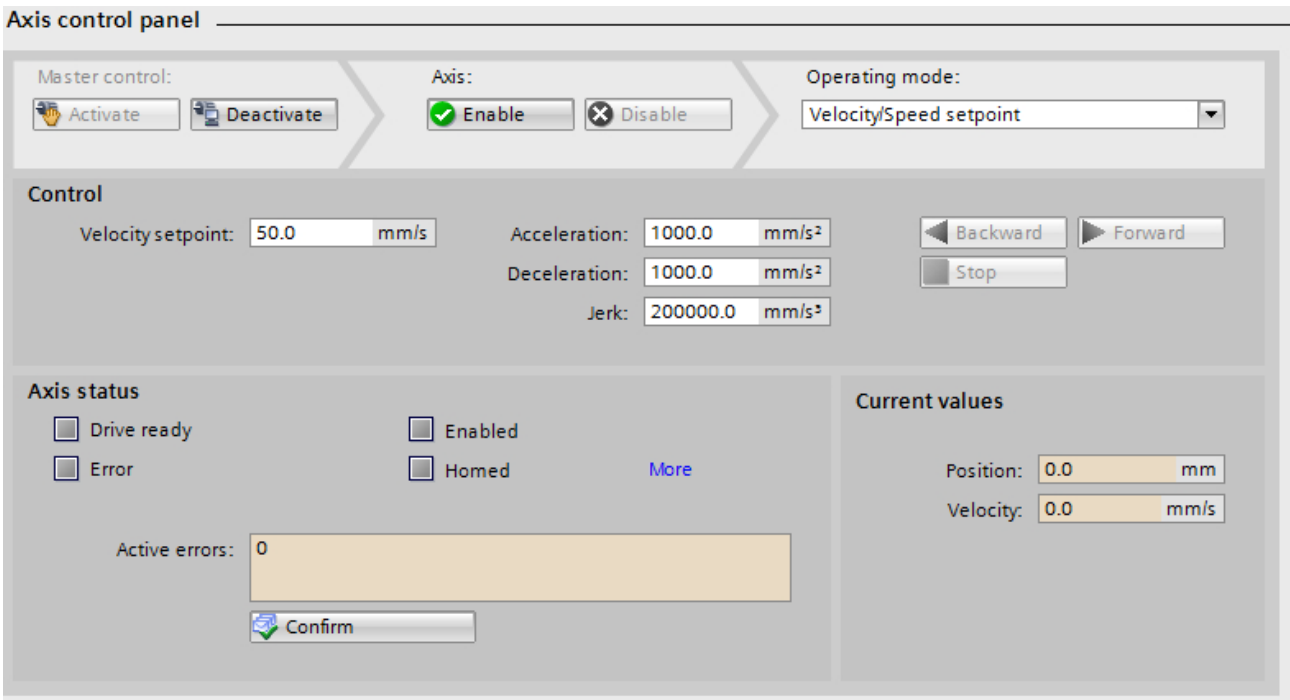

图 1-13 轴控制面板

#### 说明

在线进行的轴组态修改不会影响通过轴控制面板操作。

#### 说明

#### 不传输参数

返回主控制后放弃所组态的参数值。并根据需要将值传输到组态中。 如果在操作期间使用轴控制面板更改了组态值,则这些更改不会影响轴控制面板的操作。

#### <span id="page-29-0"></span>1.9.3 示例项目结果

已通过轴控制面板运行示例项目的轴,从而保证其正常工作。 就此完成轴配置。

#### <span id="page-30-0"></span>2.1 硬件目录中的驱动

#### 通过硬件目录选择设备

通过硬件目录在 TIA Portal 中对设备进行管理。该目录以标签形式固定在 TIA Portal 右侧 空白区域中。

例如,可通过硬件目录使用拖放功能将驱动单元插入设备视图和网络视图中。

目录视图中列出的所有设备可加以筛选:

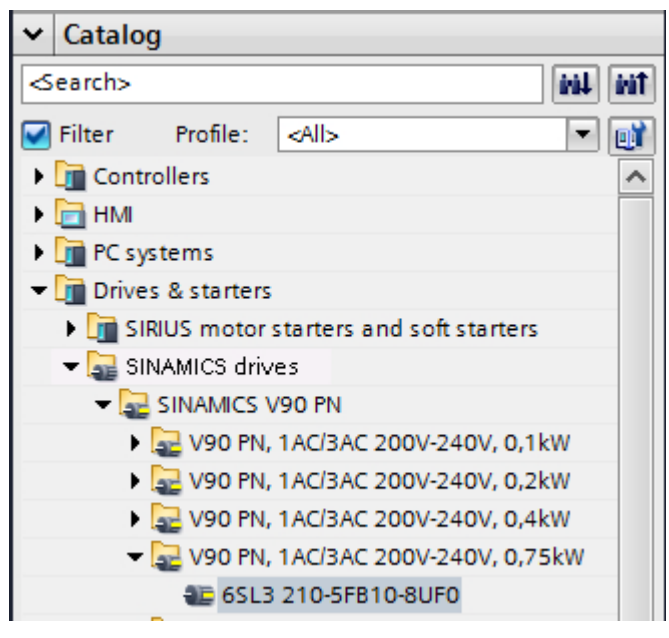

图 2-1 硬件目录中的 SINAMICS V90 PN

#### <span id="page-31-0"></span>2.2 参数

#### 2.2.1 概述

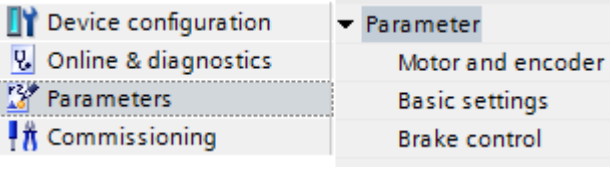

图 2-2 参数

#### 2.2.2 比较数值

在线数据可单独传送到项目中。使用"比较数值"功能将驱动中的在线数值与项目中的数 值进行比较:

- 将项目中的离线数值与驱动中的在线数值进行比较
- 直接编辑实际值和项目的初始值
- 立即检测并显示输入错误和建议的更正措施
- 备份项目中的在线数值

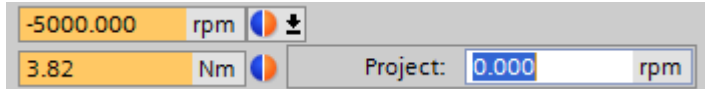

#### 图标和操作员控件

如果存在到驱动的在线连接,则参数中将显示实际值。

除参数的实际值外,还会显示下列图标:

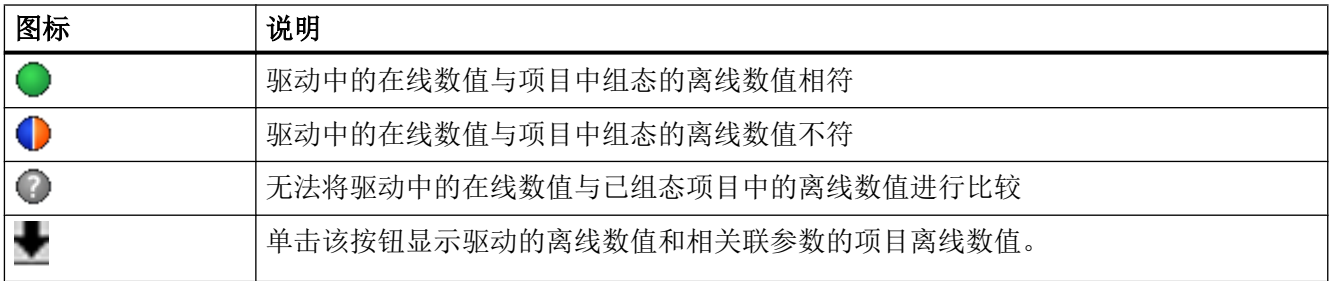

#### <span id="page-32-0"></span>2.2.3 设置参数

在在线与离线模式下修改参数。

#### 在线设置参数

在线进行的所有修改都立即生效。之后将其加载到项目中。

#### 离线设置参数

- 1. 设置所需的参数。
- 2. 从"加载至设备"下加载设置的参数。

#### 2.2.4 电机与编码器

#### 电机与编码器

根据所用编码器类型,关联性决定了电机与编码器的设置:

- 带增量式编码器的电机
- 带绝对值编码器的电机

电机的设置仅在未与驱动建立在线连接时可以修改。

#### 获得电机和编码器设置

说明

可通过将设置上传至项目获得电机和编码器设置。

#### 带增量式编码器的电机

带增量式编码器的 1FL6 电机没有电子铭牌。V90 PN 设备检测到已连接一台带增量式编码 器的电机并对相关设备的电机进行了设置。添加 V90 PN 至一个项目,选择一台带增量式 编码器的电机。对带增量式编码器的电机进行设置。将设置加载到设备中。

#### <span id="page-33-0"></span>带绝对值编码器的电机

带绝对值编码器的 1FL6 电机有一个电子铭牌。电机由 SINAMICS V90 PN 变频器检测。 驱动中的参数分配会针对检测到的电机进行相应的设置。在项目中选择合适的电机和编码 器以进行下载。

#### 基本设置

参数窗口中的设置取决于电机选型。适用于电机的参数会预先分配到用于 S7-1500 运动控 制应用的 TIA Portal 中。重新选择电机时会设置适用于此电机的参数。必要时可修改设置。

#### 参见

[制动控制](#page-35-0) (页 [36](#page-35-0)) 编码器类型 (页 34)

#### 2.2.5 编码器类型

以下编码器类型连同 V90 PN 使用:

- 带 TTL 接口和 2500 脉冲/转的增量式编码器
- 带 21 位分辨率和 BiSS 接口的单圈绝对值编码器
- 带 20 位分辨率、12 位旋转分辨率和 BiSS 接口的多圈绝对值编码器

#### 增量式编码器

增量式编码器提供了指定数量的脉冲/转和一个所谓的零脉冲每转。被一个四分之一脉冲(90 度电气)取代的两个数字量输出信号(A 和 B 轨道)为输出。位置值通过计算脉冲确定。 被 90 度取代的数字量输出信号确定了旋转方向,指定了是否应该在正向或负向上计算位 置值。脉冲沿检测将编码器分辨率一分为四。因此,分配在 V90 PN 中的增量式编码器可 将转数分解为 2500 x 4 (= 10000) 个增量。必须为增量式编码器建立轴位置与其机械位置 之间的基准。

#### 绝对值编码器

绝对值编码器提供位置值作为绝对数值。由于该数值在绝对值编码器的分辨率范围内唯一, 因此,绝对值编码器无需初始化。绝对数值通过 BiSS (Bidirectional Serial Synchronous) 接口从绝对值编码器传送到 V90 PN。对于旋转绝对值编码器,只可分解一转然后在 0 处 重启(单圈)与可分解多转(底多圈)之间存在差别。

#### 绝对值编码器调整

必须使用绝对值编码器调整将绝对值编码器提供的绝对位置值分配给相关机械位置。只需 一次性对绝对值编码器进行调整。绝对值编码器调整可使绝对值偏移永久保存,包括控制 器重启后。绝对值编码器调整可在定位轴/同步轴上进行。

#### 单圈绝对值编码器

对于单圈绝对值编码器,绝对位置值仅分配给一转内的角度位置。这表示角度位置仅在一 转内可知。但为了确定多转内的位置值,会累积定位轴/同步轴的编码器的转数。CPU 断 电后,为定位轴/同步轴计算的转数会永久保存。CPU 再次通电时,永久保存的转数计数 会包含在实际位置的计算内。为确保定位轴/同步轴能够在通电后继续从正确的位置移动, 则须确保单圈绝对值编码器在断电时不会旋转超过半圈。V90 PN 中使用的单圈绝对值编 码器有一个 21 位分辨率,因此为每转提供了 2<sup>21</sup> (= 2097152) 个绝对位置值。单圈旋转变 送器有一个 360 度的测量范围。

#### 多圈旋转变送器

对于多圈旋转变送器,绝对位置值是由一转内的每个角度位置与整转数形成的。不同于单 圈,多圈旋转变送器在断电时可以旋转超过半圈。V90 PN 中使用的多圈绝对值编码器有 一个 20 位分辨率和一个 12 位旋转分辨率;因此,可将每转分解成 2<sup>20</sup> (1048576) 个角度 位置和 2<sup>12</sup> (4096) 转。多圈旋转变送器有一个 n x 360 度的测量范围。其中 n 表示编码器 可分解的转数。

#### <span id="page-35-0"></span>定位轴/同步轴的位置控制

定位轴/同步轴的位置控制要求以编码器位置值形式表示的实际位置值。该实际位置以 PROFIdrive 报文形式从驱动传送到 CPU。通过对机械特性、编码器设置和回零位操作/绝 对值编码器调整进行参数分配,可创建编码器位置值和定位轴/同步轴指定位置之间的关 系。在"编码器类型"设置中,定位轴/同步轴支持以下类型的实际位置:

- 采用"增量式"设置的增量实际位置值
	- 连接了增量式编码器时必须选择此设置。
- 采用"绝对值"设置的绝对实际位置值
	- 轴的最大行进范围位于编码器的测量范围内。
	- 实际位置值直接由绝对编码器值得出。
	- 由于在此设置下,定位轴/同步轴不会计算编码器的零交,因此,编码器的零交(测 量范围溢出)不可在轴的最大行进范围内。
- 采用"周期性绝对值"设置的绝对实际位置值
	- 轴的最大行进范围位于编码器的测量范围外。
	- 实际位置值不直接由绝对编码器值得出。
	- 编码器的绝对值在其测量范围内。轴会累积所执行的编码器零交(测量范围溢出) 并确定编码器测量范围外的正确实际位置值。
	- CPU 断电时,运行过的零交会保存在保持性存储区中。

"周期性绝对值"和"绝对值"设置与绝对值编码器类型(单圈或多圈)无关,但会影响 轴在绝对值编码器测量范围内的最大行进范围。如果轴的最大行进范围位于单圈绝对值编 码器的测量范围内,则须设置"绝对值"。如不在,则须设置"周期性绝对值"。如果轴 的最大行进范围不在多圈绝对值编码器的测量范围内,则须设置"周期性绝对值"。

#### 2.2.6 制动控制

电机抱闸防止驱动在断电时发生非预知运动。

在此组态所选电机的电机抱闸。

#### 说明

在线模式下,如果"驱动使能"状态尚未解决,则无法修改"电机抱闸组态"。

#### 电机抱闸组态

- 无抱闸可用。对于此设置和一个带抱闸的电机, 电机抱闸必须保持关闭状态。
- 电机抱闸, 如同时序控制: 电机抱闸受时序控制规定而发生作用。
- 电机抱闸始终打开。电机抱闸没有作用。

#### <span id="page-36-0"></span>打开和关闭时间。

对于带集成抱闸的电机而言,打开和关闭时间是自动预设的。抱闸关闭时间的起始点视如 下两个间隔中较短者的时序而定:静态检测监视时间与触发脉冲干扰延时。

#### 说明

#### 在"运行使能"状态下无法修改以下参数

P29001:电机反向 P29006:电源电压 P29023:组态 OBT(一键优化) P29026:测试信号持续时间 P29027:优化:电机旋转限制 P1215:电机抱闸组态 P2000:参考转速、参考频率 P2003:参考转矩

2.3 调试

2.3.1 概述

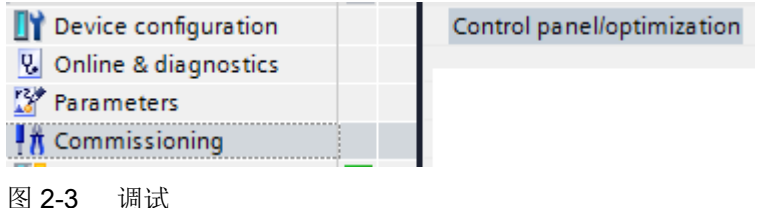

#### 2.3.2 控制面板

#### 驱动控制面板

驱动控制面板用来控制和监测各个驱动。可以通过控制面板设置设定值来操控驱动。选择 其中一个运行模式;根据运行模式确定转速设定值。更多信息请见 [驱动控制面板和轴控制](#page-39-0) [面板](#page-39-0) (页 [40](#page-39-0))

#### <span id="page-37-0"></span>调用控制面板

通过"调试">"控制面板"调用控制面板。

如己建立了在线连接,则标题栏显示有色彩背景。不包括主控权: "获得"按钮,控制选 项灰显。其他控制选项仅在获得主控权和接通驱动时生效。

#### 操作控制面板

可使用驱动控制面板运行驱动并测试已确定的设置。

#### 警告

只有注意到了相关的安全说明后才可以使用该控制面板!未遵循这些安全说明可导致人员 伤亡或财产损失!

该功能仅限用于调试、诊断和服务。该功能仅限专业技术人员使用。来自上层控制器的安 全关闭无效。

#### 说明

#### 驱动及时响应

尽管在返回主控权之前所有使能均已撤销,在主控权返回后设定值和指令仍然来自最初的 参数设置源。

#### 获得主控权

可通过获得驱动主控权激活控制面板。控制面板只能激活用于一个驱动。

要激活控制面板,请执行以下操作:

- 1. 在带主控权的"调试 > 控制面板"处激活控制面板: "获得"。
- 2. 仔细阅读报警并检查监控时间值。监控时间指定了一段时间,在该时间内,从 PG/PC 到驱 动的连接会受到监控。最小值为 1000 ms。
- 3. 单击"确定"进行确认。控制面板随即生效。

#### 放弃主控权

通过放弃主控权取消激活驱动控制面板。只有在驱动关闭后,才可放弃主控权。

要放弃主控权,请执行以下操作:

1. 单击"放弃",交出主控权。

#### <span id="page-38-0"></span>结果

现在可以使用控制面板来运行驱动。使能和故障显示在"驱动状态"中。除了"生效故障" 外,也显示当前待处理的故障。

#### 2.3.3 使用控制面板

#### 操作控制面板

可使用驱动控制面板运行驱动并测试已确定的设置。

#### 八 警告

#### 只有注意到了相关的安全说明后才可以使用该控制面板!未遵循这些安全说明可导致人员 伤亡或财产损失!

该功能用于调试、诊断和维修并只能由经授权的人员使用。PLC 的安全设置将被关闭。

"通过空格键停止"功能无法保证适用于驱动的所有运行状态。因此,有必要为急停执行 一个硬件解决方案。必须采取要求的措施。

仅在与 PC 建立连接时才可手动控制驱动。连接循环监控。

#### 说明

#### 驱动及时响应

尽管在返回主控权之前所有使能均已撤销,在主控权返回后设定值和指令仍然来自最初的 参数设置源。

#### 激活控制面板

可通过获得驱动主控权激活控制面板。控制面板只能激活用于一个驱动。

要激活控制面板,请执行以下操作:

- 1. 在带主控权的"调试 > 控制面板"处激活控制面板: "获得"。
- 2. 仔细阅读报警并检查监控时间值。监控时间指定了一段时间,在该时间内,从 PG/PC 到驱 动的连接会受到监控。最小值为 1000 ms。
- 3. 单击"确定"进行确认。控制面板激活。

#### 取消控制面板

通过交出主控权取消激活控制面板。只有在驱动关闭后(0 按钮), 控制面板才能被取消。

#### <span id="page-39-0"></span>2.3 调试

要取消控制面板,请执行以下操作:

- 1. 单击"放弃",交出主控权。
- 2. 控制面板用户界面呈灰色。

#### 结果

现在可以使用控制面板运行驱动力。如果故障尚未解决,则显示为"有效故障"。

#### 2.3.4 驱动控制面板和轴控制面板

#### 驱动控制面板

驱动控制面板用来控制和监测各个驱动。可以通过控制面板设置设定值来操控驱动。选择 其中一个运行模式;根据运行模式确定转速设定值。

#### 轴控制面板

可通过轴控制面板使各个轴行进。无需用户程序便能操作轴控制面板。通过轴控制面板可 对工艺对象进行主控制,并控制轴的移动。

#### 主控权

可获得驱动控制面板或轴控制面板的主控权。

#### 操作

控制面板仅在与 CPU 或驱动建立在线连接时可操作。

#### 2.3.5 优化

#### 电机优化

电机优化可帮助确定闭环控制设置。负载状态下电机优化可帮助提高电机闭环控制属性。 优化可用于确定是否设置了转速控制器提供的"设置环路增益" (p29023.0) 的比例增益。 优化确定的比例增益是"优化: 动态响应系数" (p29020) 乘以写入"闭环转速控制增益" (p29120) 参数的乘积结果。

<span id="page-40-0"></span>"优化:动态响应系数" (p29020) 的设置可用于影响转速控制器的比例增益。

● "优化: 动态响应系数" (p29020) 越低, 比例增益越低, 转速控制器的设置越简单。

● "优化:动态响应系数" (p29020) 越高,比例增益越高,转速控制器的设置越复杂。 优化包含两个阶段。这两个阶段区别在于带增量式编码器的电机和带绝对值编码器的电机。

#### 参见

[执行优化](#page-41-0) (页 [42](#page-41-0))

优化阶段 (页 41)

[编码器类型](#page-33-0) (页 [34\)](#page-33-0)

#### 2.3.6 优化阶段

在优化电机之前设置电机参数。通常,将参数设为其初始设置。

#### 增量式编码器/绝对值编码器

优化取决于电机类型。下列电机的最大运动角度互不相同:

#### 带增量式编码器的电机

分两个阶段来执行电机优化。带增量式编码器的电机必须能够在初始优化阶段自由旋转 720 度。这里同时涉及两种旋转方式,即,正向旋转与负向旋转。待设置的最大运动角度 适用于第二优化阶段。

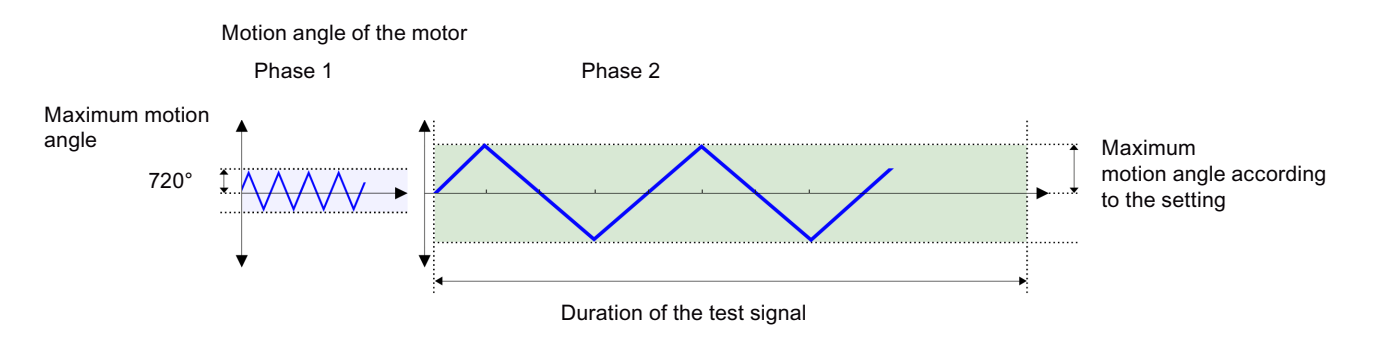

#### 带绝对值编码器的电机

分两个阶段来执行电机优化。在第一个阶段,电机在零点区域内移动。 每个方向上的最大运动角度适用于第二优化阶段。

<span id="page-41-0"></span>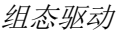

2.3 调试

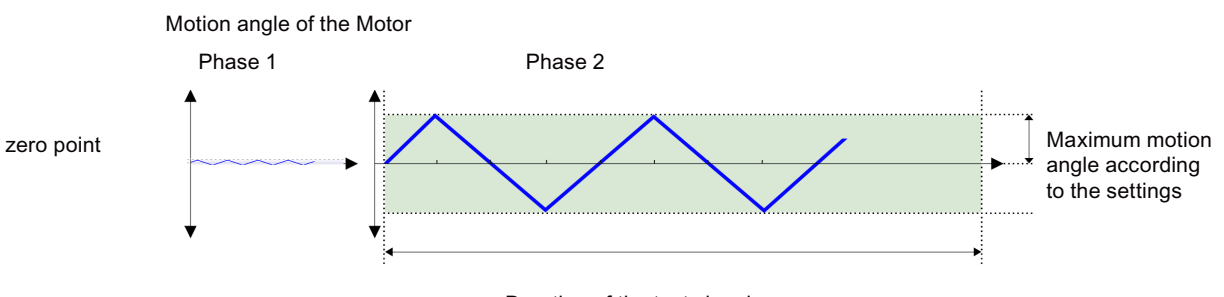

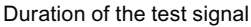

#### 测试信号持续时间

用测试信号测量机械驱动链。可计算闭环控制参数,从而设置带最佳动态响应的驱动链。

#### 2.3.7 执行优化

通过执行旋转测量来优化驱动。相关步骤在以下章节进行说明。

从项目导航栏中的"驱动器"> "调试" > "控制面板/优化"下打开"优化"窗口;选择位于 右上方的第二个标签。

- 1. 首先获得主控权。
- 2. 组态设置以及所需的扩展设置。 手动设置每个方向上的最大运动角度(测量阶段 2)。推荐手动输入 360 度。

#### 说明

在设置最大运动角度时,考虑轴如何通过耦合负载移动。

- 3. 单击"开始优化"按钮。 随即执行旋转测量。
- 4. 优化成功后交出主控权。
- 5. 将数据加载到驱动中,以永久保存设置。

#### 警告

#### 正在旋转的电机会对人员和设备造成危害。

带增量式编码器的电机必须能够自由旋转 +/-720 度。

组态驱动

2.3 调试

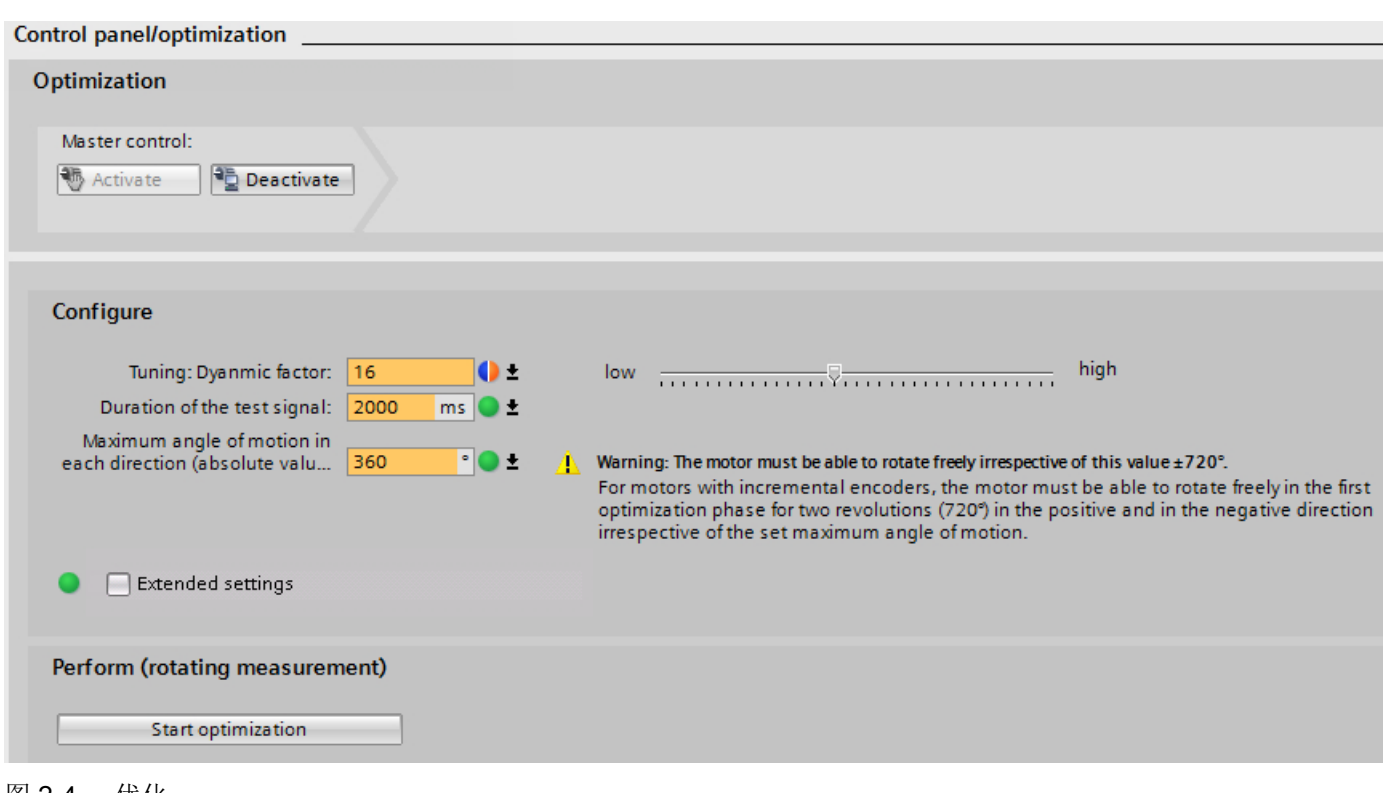

图 2-4 优化

#### 优化结果

执行优化后,新值和旧值按如下方式显示。除非通过点击屏幕下方的按钮将新值恢复为初 始值,否则会自动传送新值。检查完值后,数据仍需从设备加载。

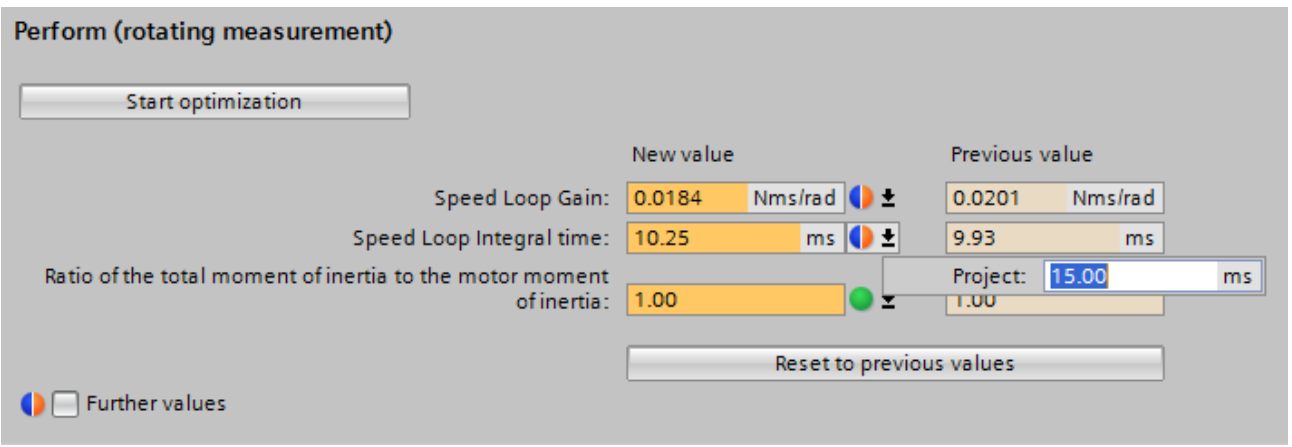

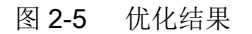

<span id="page-43-0"></span>2.3 调试

#### 参见

[优化](#page-39-0) (页 [40](#page-39-0))

#### 2.3.8 从设备加载优化数据

优化结束后,优化数值保存在设备的易失性存储器上。

可直接修改在线值,然后将其复制到驱动中。对于可直接编辑的参数,也可以更改其实际 值。更改直接传送到驱动。

#### 2.3.9 硬件组态中的设备更换

 $\blacktriangledown$   $\boxed{p}$  Drive 1 [V90 PN] IT Dev Change device

所有 SINAMICS V90 PN 设备类型均可相互替换。

通过双击 PNV 中或设备、网络或拓扑视图中的"替换设备"来替换 TIA Portal 中的设备。

● 为此,需从硬件目录中选择设备。"版本:"处显示需要替换的版本。

#### 电机选型

每个设备类型均带有一个默认电机。如同添加设备时一样,在替换设备时,相关联的默认 电机为预设状态。

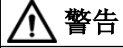

#### 自动设为缺省设置

在替换设备时,所有参数均被设为缺省设置。

● 替换模块之后检查参数设置。

#### <span id="page-44-0"></span>2.4 诊断

#### 2.4.1 概要

仅当存在在线连接时才可使用"在线&诊断"功能。

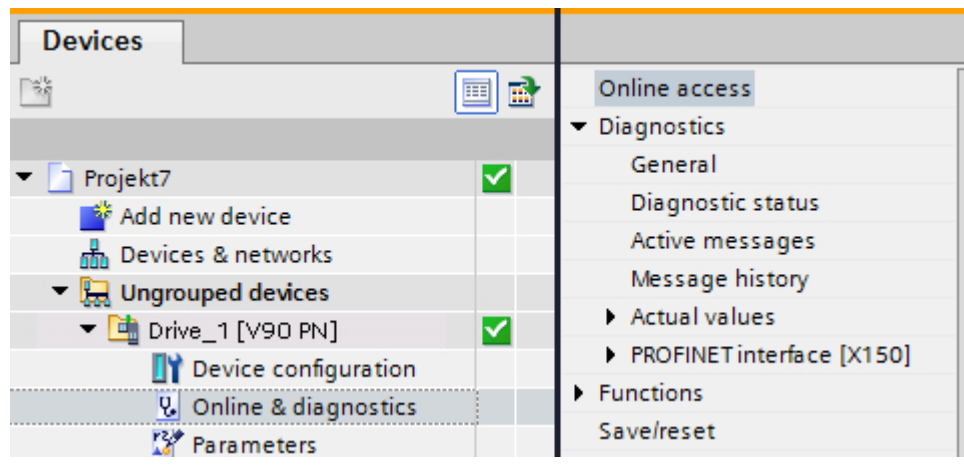

图 2-6 项目导航器中的"在线&诊断"

#### 参见

[将设备转至在线状态](#page-25-0) (页 [26\)](#page-25-0)

<span id="page-45-0"></span>2.4 诊断

#### 2.4.2 有效消息

#### 描述

"有效消息"显示驱动中当前尚未解决的报警和故障。在纠正原因之后,必须对故障进行 确认。

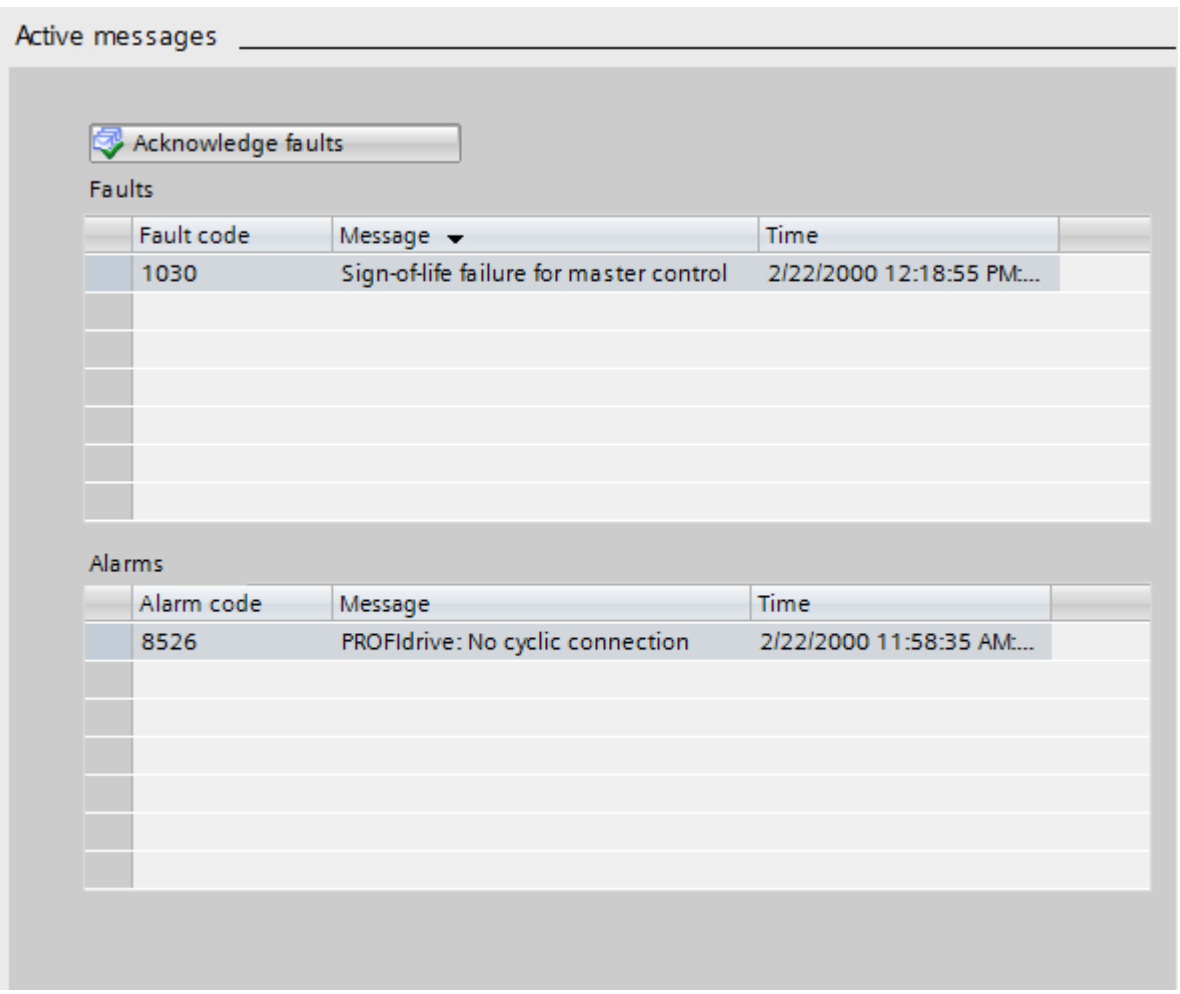

图 2-7 有效消息

#### 故障和报警

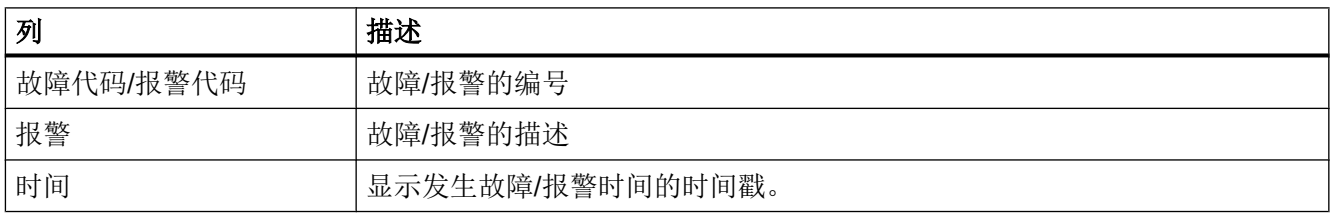

#### <span id="page-46-0"></span>应答故障

● 要应答所有激活的故障,单击"确认"按钮。 在被应答之后,故障和消息进入消息历史,参见消息历史 (页 47)。

#### 2.4.3 消息历史

#### 消息历史

驱动有一个消息历史,其中记录了所有的报警和故障。可以在线方式读出该消息历史。

#### 删除故障缓冲器

1. 单击"删除故障缓冲器"按钮删除故障缓冲器。

2. 单击"导出消息历史"按钮将故障和报警缓冲器导出为一份 CSV 文件。

#### 消息

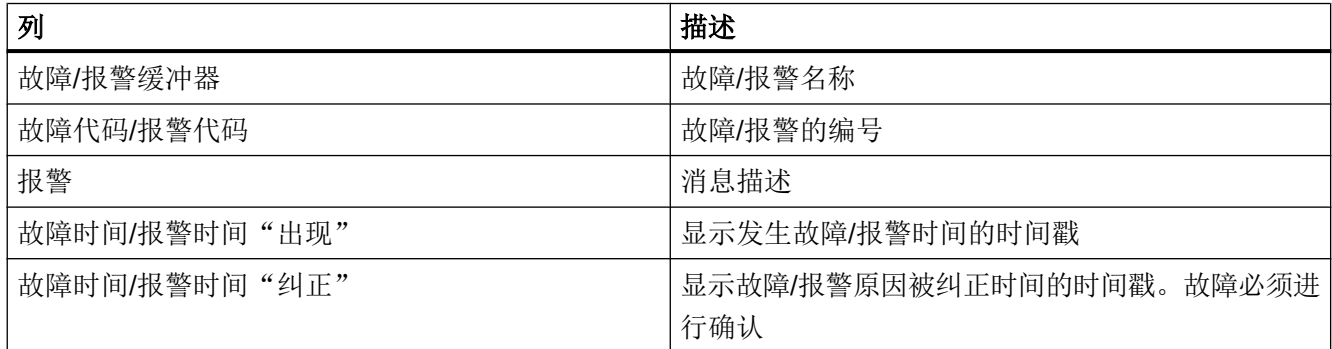

#### 2.4.4 保存/复位

#### 将数据保存于驱动中

在线修改的参数值始终保存在易失性存储器中。要永久修改,必须保存在驱动中。

要永久保存数据,请按以下步骤操作:

- 1. 建立至驱动的在线连接。
- 2. 打开驱动中的"在线&诊断 > 保存/复位"。
- 3. 在"保存/复位"对话框中,在"将数据保存于驱动中"处点击"保存"按钮。

2.4 诊断

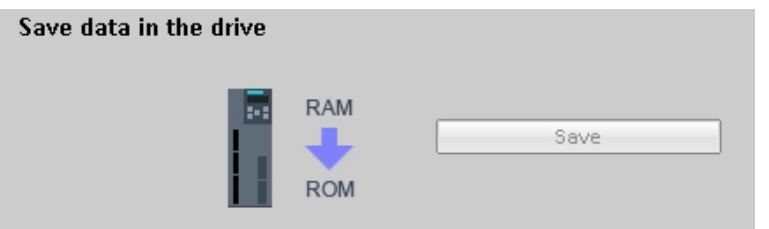

图 2-8 将数据保存于驱动中

成功执行功能后,参数值保存在驱动中。如果已插入存储卡,数据则自动保存在存储卡上。 易失性存储器中的所有参数值都保存在驱动中且带有掉电保护。

#### 重启驱动

用保存在 ROM 中的新值(或存储卡上的新值)重启驱动。之前保存在驱动中的数据全部 丢失。

- 1. 建立至驱动的在线连接。
- 2. 打开驱动中的"在线&诊断 > 保存/复位"。
- 3. 在"保存/复位"对话框中,在"重启驱动"处点击"重启"按钮。

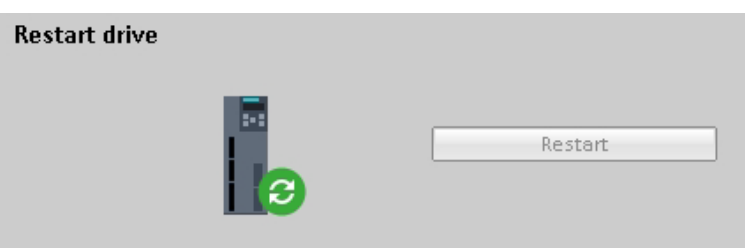

图 2-9 重启驱动

驱动器已重启。与驱动的在线连接中断并自动重建。

#### 恢复出厂设置

要恢复出厂设置,请执行以下操作:

- 1. 建立至驱动的在线连接。
- 2. 打开驱动中的"在线&诊断 > 保存/复位"。
- 3. 在"保存/复位"对话框中,在"恢复出厂设置"处点击"开始"按钮。

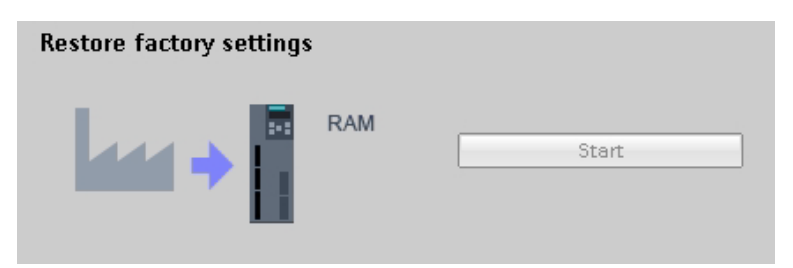

图 2-10 恢复出厂设置

参数值被复位为交付状态(易失性存储器中)。

可选择是否保存驱动中的出厂设置;否则,在重启或断电后它们将会丢失。

#### 说明

某些设置,如 PROFINET 接口参数和 IP 地址,恢复出厂设置后仍然保留。

更多信息,请[见恢复出厂设置](#page-10-0) (页 [11\)](#page-10-0)。

#### 将数据从存储卡加载到驱动

将保存在存储卡上的数据写入驱动。

要将设置传输至驱动,请执行以下操作:

- 1. 将存储卡插入到驱动中。
- 2. 建立至驱动的在线连接。
- 3. 打开驱动中的"在线&诊断 > 保存/复位"。
- 4. "将数据从存储卡加载到驱动"。
- 5. 单击"下载"将数据从存储卡加载到驱动。
- 6. 单击"安全移除卡"以确保当前没有对存储卡进行任何访问并可安全移除卡。

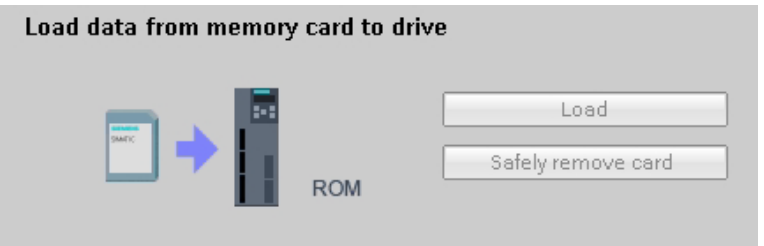

图 2-11 将数据从存储卡加载到驱动

#### <span id="page-49-0"></span>组态驱动

2.4 诊断

来自存储卡的数据现被保存到驱动中。

#### 说明

如果存储卡上的参数与驱动存储器 (RAM) 中的参数不符, 则须重启伺服去冬, 以传送修 改。

#### 将数据从驱动复制到存储卡

该功能用于将驱动中的参数值保存到存储卡上。从而能够将一个驱动上的组态传送到另一 个驱动上,以进行批量调试。

要将设置保存至存储卡上,请按以下步骤操作:

- 1. 将存储卡插入到驱动中。
- 2. 建立至驱动的在线连接。
- 3. 打开驱动中的"在线&诊断 > 保存/复位"。
- 4. "将数据从驱动复制到存储卡"。
- 5. 单击"复制"将数据保存到存储卡上。
- 6. 单击"安全移除卡"以确保当前没有对存储卡进行任何访问并可安全移除卡。

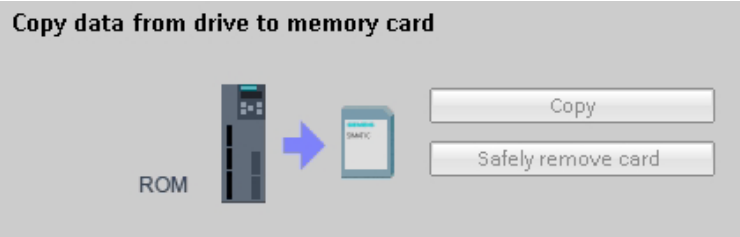

图 2-12 将数据从驱动复制到存储卡

#### 2.4.5 设置时间

驱动有一个预设时间,保存驱动的预设时间和接通时间用于故障和消息。可修改时间设置。 通常,驱动采用 PG/PC 的时间;这需要手动同步。在驱动每次重启或上电后都会恢复默 认时间。当前设置的时间可用于分析消息。

2.4 诊断

<span id="page-50-0"></span>要在 PG/PC 与驱动之间同步时间,请按以下步骤操作:

- 1. 建立至驱动的在线连接。
- 2. 打开驱动中的"在线&诊断 > 功能 > 设置时间"。
- 3. 在"设置时间"对话框中勾选"从 PG/PC 获取"选项并点击"应用"按钮。

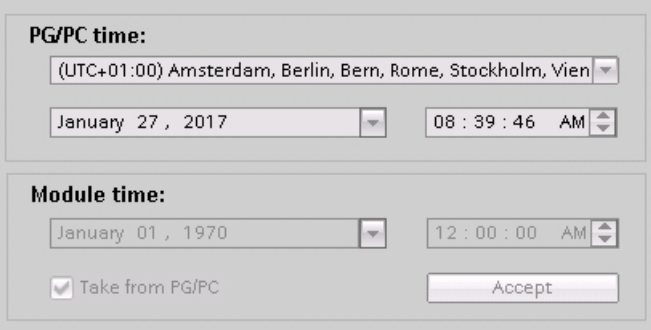

#### 图 2-13 设置时间

驱动开始接受来自 PG/PC 的时间。

参见

SIMATIC S7-1200/S7-1500 和 SIMOTION:非循环通讯 [\(https://](https://support.industry.siemens.com/cs/cn/zh/view/109479553/en) [support.industry.siemens.com/cs/cn/zh/view/109479553/en\)](https://support.industry.siemens.com/cs/cn/zh/view/109479553/en)

<span id="page-51-0"></span>2.4 诊断

#### 2.4.6 当前值

实际值和状态位显示在"实际值"中。

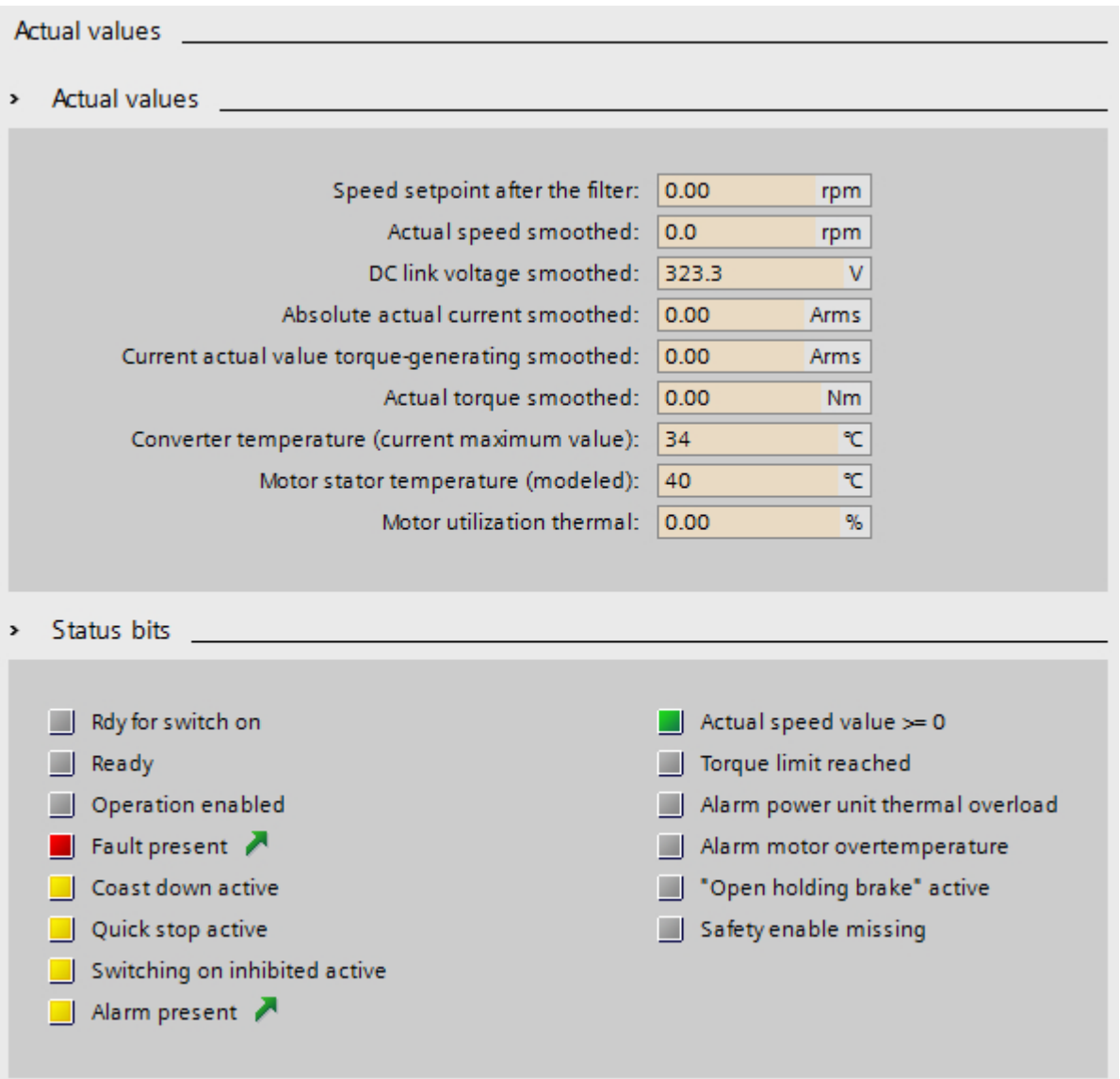

#### 实际值

不同参数的实际值显示在"实际值"中。

#### <span id="page-52-0"></span>状态位

状态位显示当前状态/报警位/故障位,见下表:

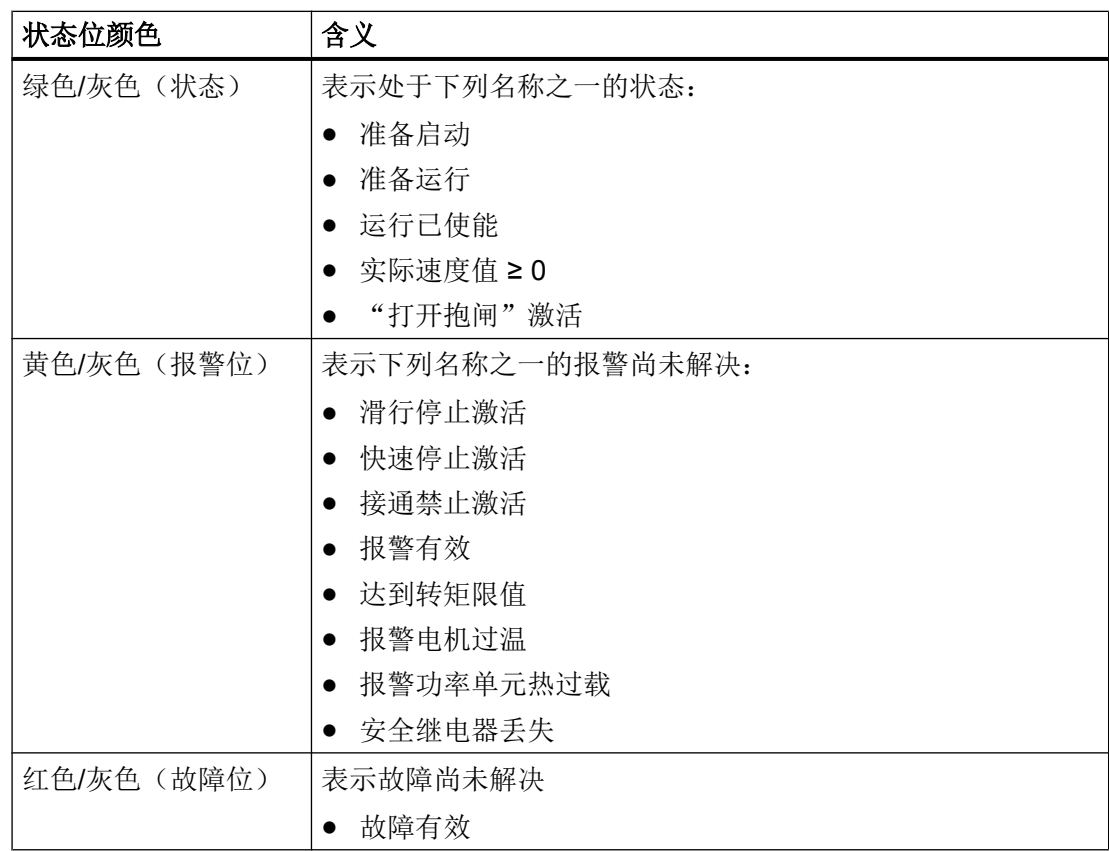

状态位在在线与离线模式下均可见。在离线模式下所有位都无效。在离线模式下显示当前 状态。

#### 2.5 扩展功能

#### 2.5.1 通过 PROFIdrive 补充报文的转矩控制

#### 2.5.1.1 概述

某些应用中需要转矩控制选件。示例:

- 机器人自动化应用中通过转矩评估进行碰撞检测
- 绕线机应用中通过附加转矩的传输进行摩擦、惯量和加速度转矩补偿

#### <span id="page-53-0"></span>用于转矩控制的 PROFIdrive 补充报文 750

通过 PROFIdrive 补充报文 750 提供一个额外的传输通道用于转矩控制。

补充报文 750 补充了驱动实际报文(例如: "西门子报文 105, PZD-10/10")。借助该 补充报文,PLC 可以与驱动的控制单元进行数据交换。一旦 PLC 和驱动 CU 之间建立连 接,补充报文便会生效。

#### 2.5.1.2 配置用于转矩控制的补充报文

补充报文取决于驱动报文。因此,需要首先定义驱动报文(例如: "西门子报文 105, PZD-10/10")。默认设置中没有使用补充报文。

#### 说明

#### 使用补充报文 750 时驱动中的相关性

驱动中,补充报文的参数设置保存在参数 p8864 中:

- p8864 = 999 (默认设置: 无补充报文) 参数 p29050 和 p29051 中的转矩限值已评估。
- p8864 = 750 (补充报文 750) 参数 p29050 和 p29051 中的转矩限值未评估。

#### 配置补充报文

可在 PROFINET 接口的"循环数据交换"下配置补充报文:

1. 在"报文"下选择驱动报文。

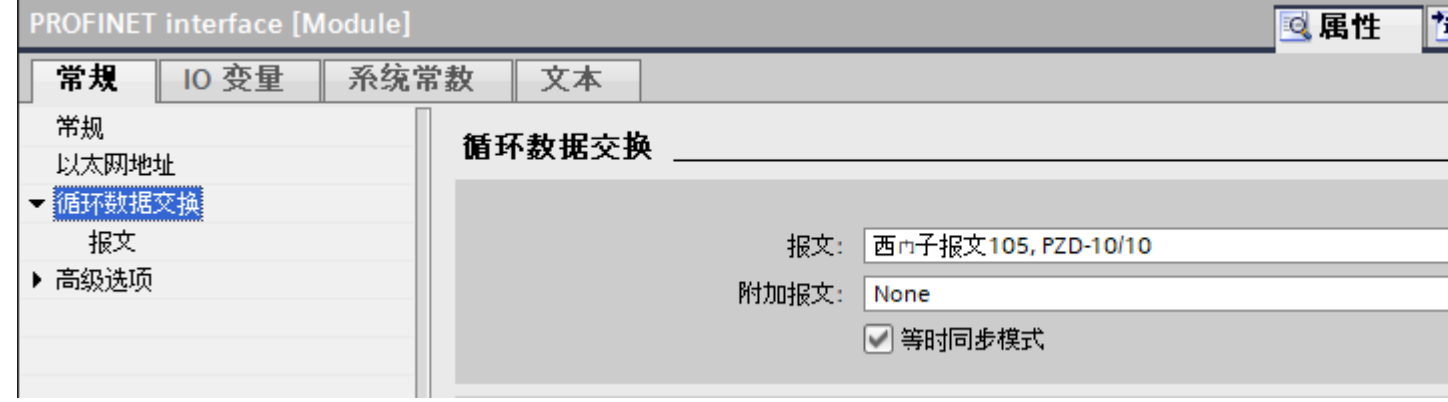

图 2-14 循环数据交换 - 默认设置:无补充报文

"设备视图"下不带补充报文的"设备概览"显示:

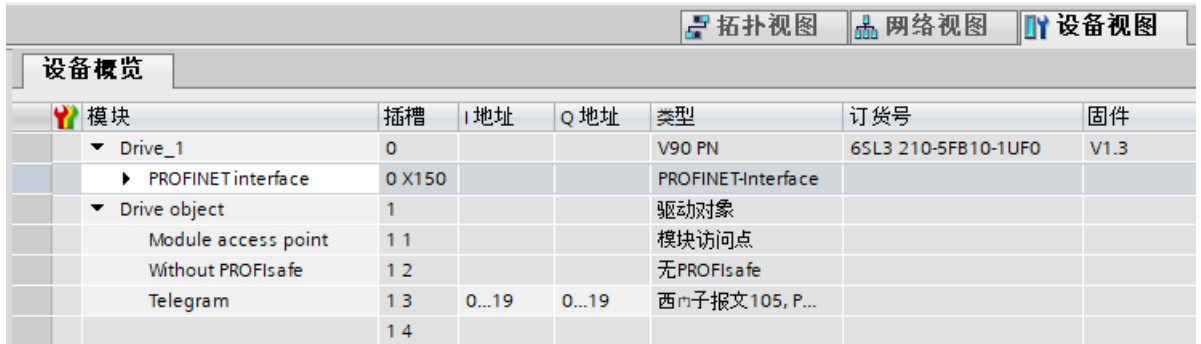

图 2-15 设备概览 - 默认设置:无补充报文

2. 在"补充报文"下选择"补充报文 750.PZD-3/1"。然后, "补充报文"显示在"循环数据 交换"下。

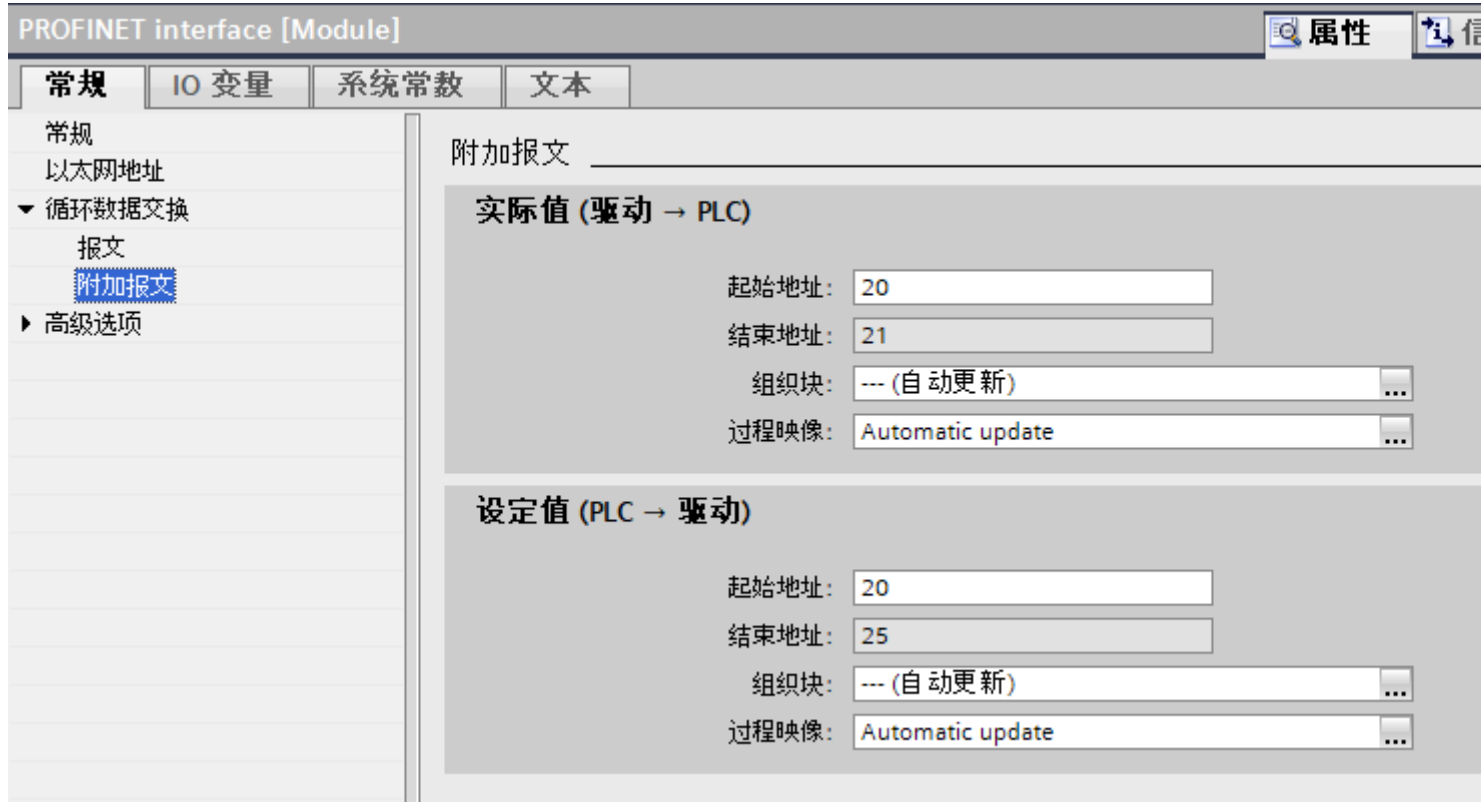

图 2-16 循环数据交换 - 补充报文

"设备视图"下带补充报文的"设备概览"显示:

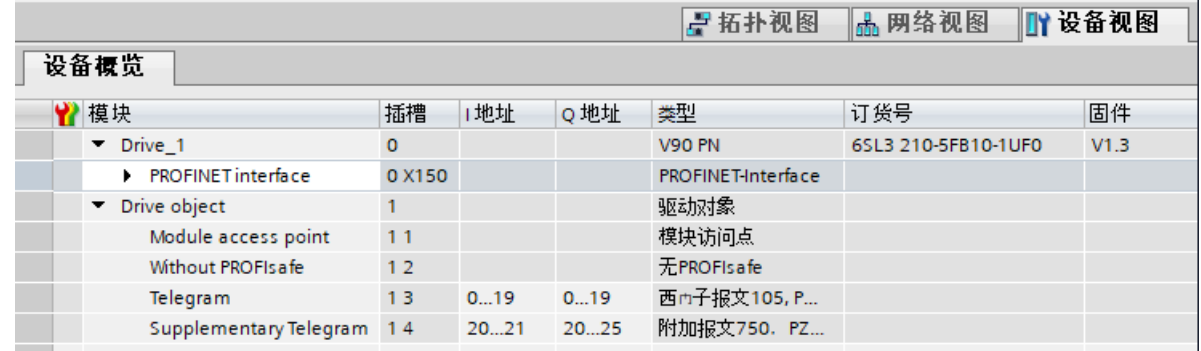

图 2-17 设备概览 - 带补充报文

3. 参数设置补充报文的"实际值(驱动 → PLC)"。传输方向由驱动到上级 PLC。 参数设置补充报文的"设定值(PLC → 驱动)"。传输方向由上级 PLC 到驱动。

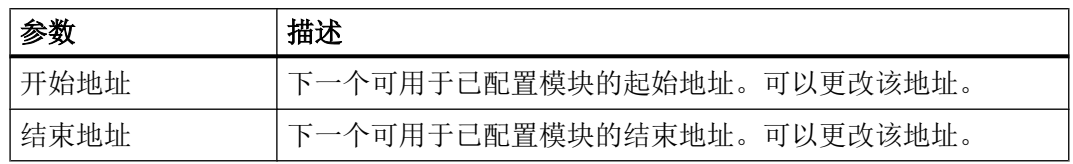

<span id="page-56-0"></span>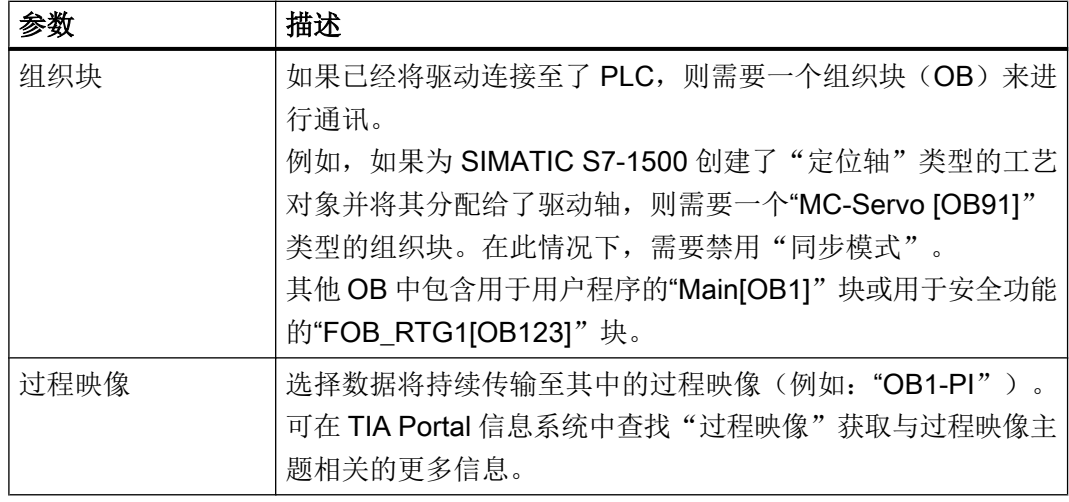

#### 2.5.2 自动离线同步驱动对象与工艺对象

#### 2.5.2.1 概述

配置期间, 您可自动离线同步驱动对象 (DO) 和工艺对象 (TO)。执行此操作时, 参数会从 驱动和/或编码器传输至工艺对象:

- 配置时,驱动值会自动被接受(离线)
- 编码器值会自动交换(离线)

#### 驱动值可自动离线与 TO 参数同步

以下驱动值可自动离线与 TO 同步:

- p0922 PROFIdrive PZD 报文选择
- p2000 参考转速、参考频率
- p1082 最大转速
- p2003 参考转矩

#### 编码器值可自动离线与 TO 参数同步

以下编码器值可自动离线与 TO 同步:

- p0922 PROFIdrive PZD 报文选择
- p0404.0 编码器配置有效, 测量系统(旋转, 线性)
- p0404.1 编码器配置有效, 编码器类型(增量式, 绝对值)
- p0407 直线编码器栅距

- <span id="page-57-0"></span>● p0408 旋转编码器线数
- p0418 精细分辨率 Gx XIST1 (以位为单位)
- p0419 绝对值编码器 Gx XIST2 细分分辨率(以位为单位)
- p0421 绝对值编码器转子的多圈分辨率
- p0423 绝对值旋转编码器,单圈分辨率

#### 2.5.2.2 自动离线同步驱动对象与工艺对象

对于驱动和编码器,配置时您可以单独激活或取消激活自动离线同步驱动值或编码器值与 工艺对象 (TO)。

#### 配置时激活自动离线同步驱动值

配置时,按如下步骤激活自动离线同步驱动值:

1. 配置时在"硬件接口"下,打开"与驱动进行数据交换"并激活选项"配置时自动应用驱动 值(离线)"。

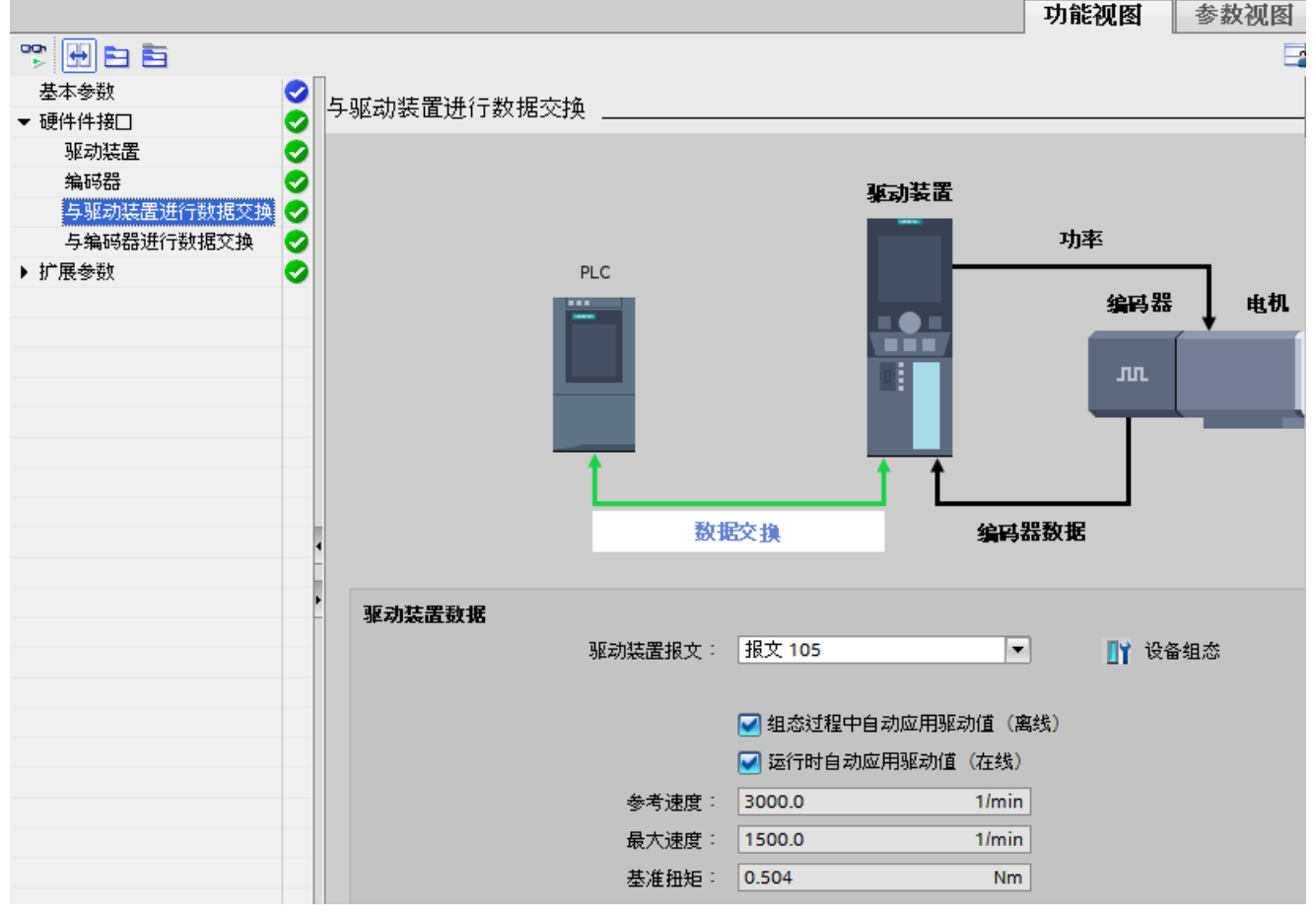

图 2-18 配置时激活自动离线同步驱动值

#### 配置时激活自动离线同步编码器值

配置时,按如下步骤激活自动离线同步编码器值:

1. 配置时在"硬件接口"下,打开"与驱动进行数据交换"并激活选项"自动交换编码器值 (离线)"。

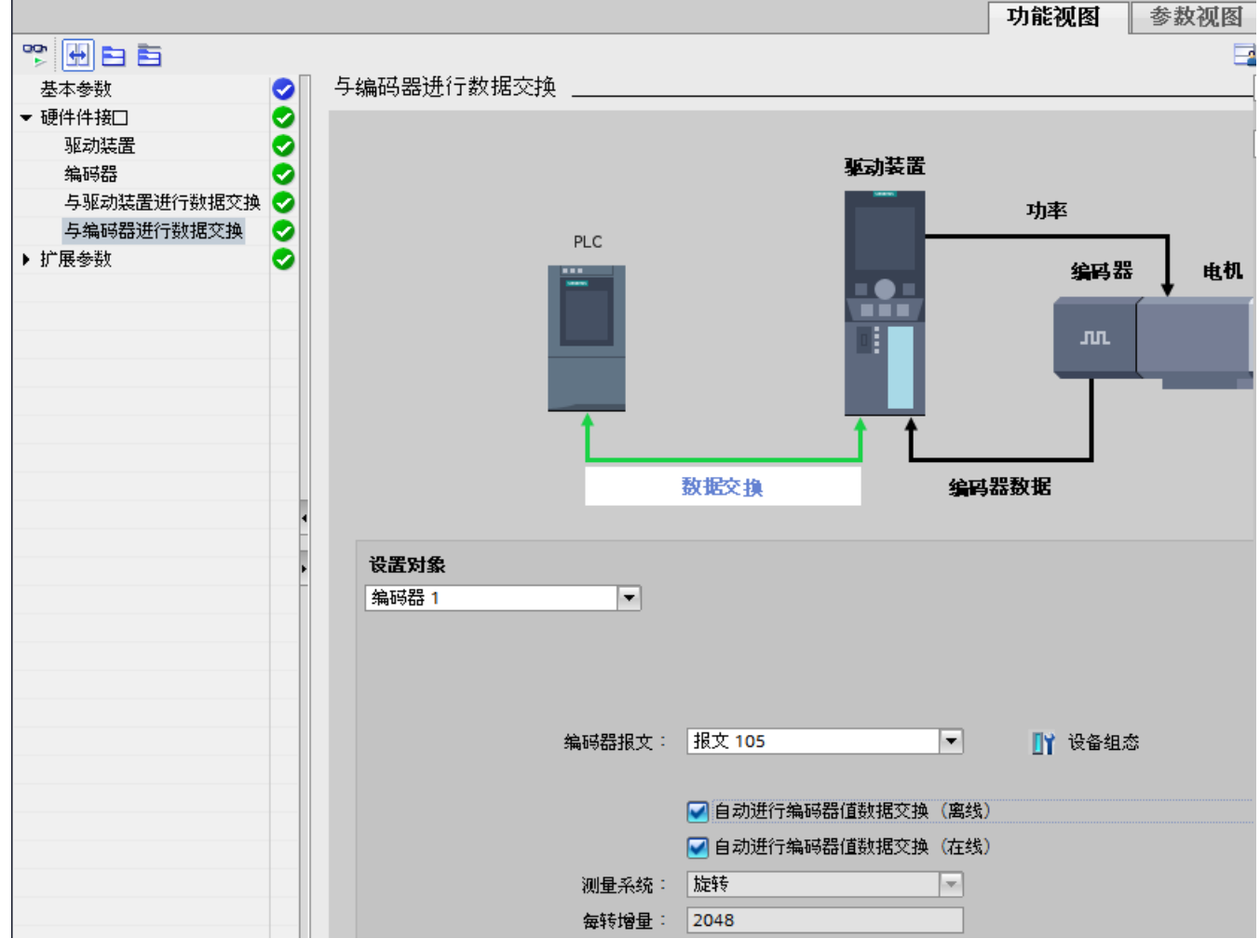

图 2-19 配置时激活自动离线同步编码器值

#### 配置时自动离线同步驱动值或编码器值

配置时自动离线同步驱动值或编码器值后, "驱动报文"或"编码器报文"选择列表的背 景色会变为橙色。

组态驱动

#### 2.5 扩展功能

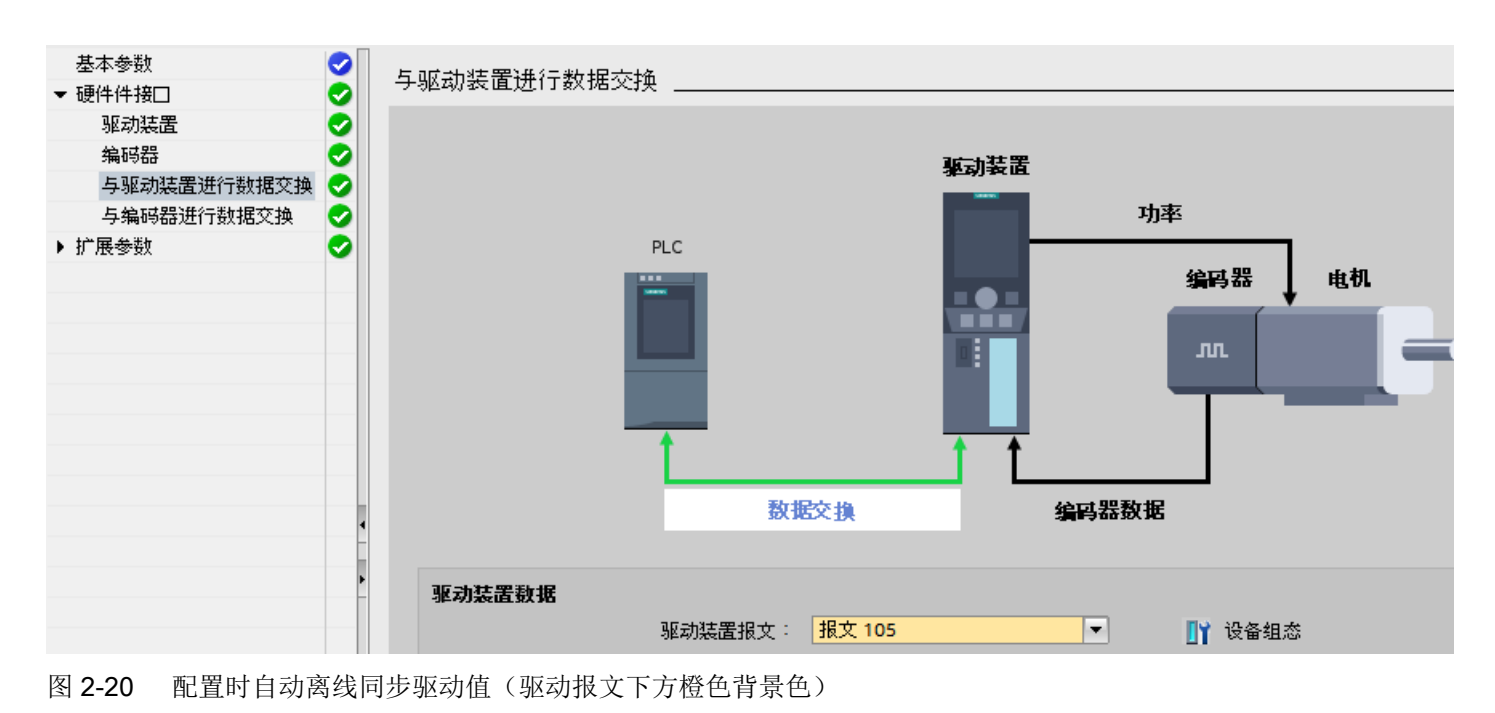

#### 说明

#### 编译 PLC 程序, 以便在相关 TO-DB 中覆盖自动离线同步的数值

您必须编译 PLC 程序,以便在相关的工艺对象数据块 (TO-DB) 中覆盖自动离线同步的驱 动值和/或编码器值。

# <span id="page-60-0"></span>报警和参数 2012年11月11日 12:00 12:00 12:00 12:00 12:00 12:00 12:00 12:00 12:00 12:00 12:00 12:00 12:00 12:0

- 3.1 SINAMICS V90 PN CU 报警
- 3.2 SINAMICS V90 PN 驱动报警
- 3.3 SINAMICS V90 PN CU 参数
- 3.4 SINAMICS V90 PN 驱动参数

3.4 SINAMICS V90 PN 驱动参数

## <span id="page-62-0"></span>索引

#### S

SINAMICS V90 PN 驱动系统 - 概述, [8](#page-7-0) SINAMICS V90 PN 在 S7-1500 上的运动控制 保存/复位, [47](#page-46-0) 控制面板, [37](#page-36-0) 控制面板使能, [38,](#page-37-0) [39](#page-38-0) 设置参数, [33](#page-32-0) 设置时间, [51](#page-50-0) 硬件目录中的驱动, [31](#page-30-0) 优化, [40](#page-39-0) 有效消息, [46](#page-45-0) 执行优化, [19,](#page-18-0) [42](#page-41-0)

#### 带

带 SIMATIC S7-1500 "入门指南"的 V90 PN 创建新项目, [13](#page-12-0) 创建轴, [22](#page-21-0) 从设备加载优化数据, [20,](#page-19-0) [32](#page-31-0), [44](#page-43-0) 从硬件目录中添加设备, [14](#page-13-0) 定义拓扑:, [17](#page-16-0) 工艺对象轴, [22](#page-21-0) 恢复出厂设置, [12](#page-11-0) 将设备转至在线状态, [26](#page-25-0) 将数据保存于驱动中, [21](#page-20-0) 连接设备, [15](#page-14-0) 使用轴控制面板进行操作, [28](#page-27-0) 样本项目, [10](#page-9-0) 在线连接, [17](#page-16-0) 组态硬件接口, [23](#page-22-0)